# **Photomatix Pro Version 5.0**

# **Manuel de l'utilisateur**

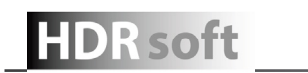

© 2013 HDRsoft. Tous droits réservés.

**Photomatix Pro Guide de l'utilisateur i**

### Table des matières

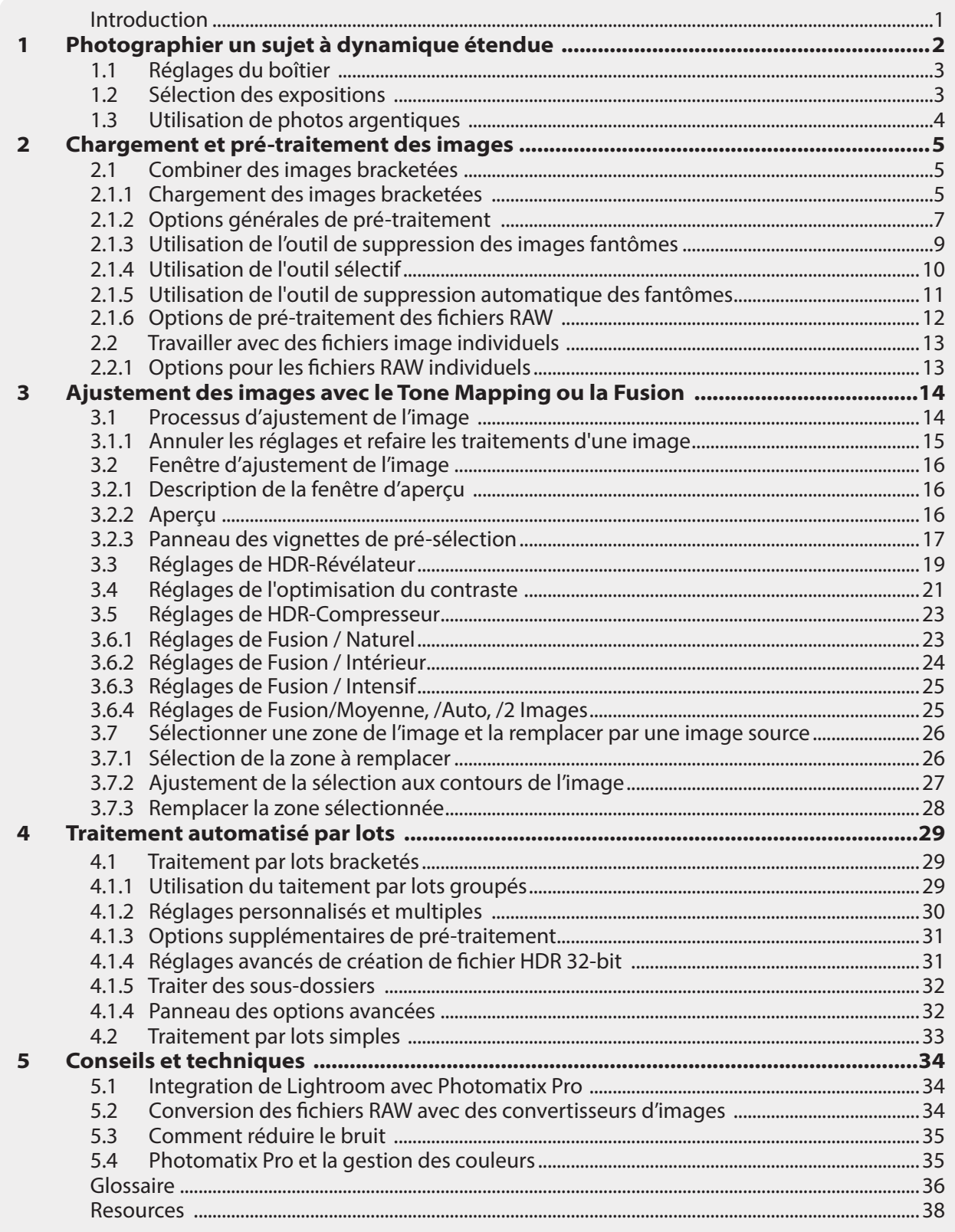

 $\equiv$ 

### **Introduction**

Photomatix Pro combine plusieurs photographies d'un même sujet prises sous des expositions différentes en une seule image, préservant à la fois les détails dans les parties les plus sombres et les parties les plus claires de la scène. Les photographies prises avec différentes expositions sont appelées images 'bracketées' en référence à la fonction de bracketing automatique (AEB) disponible sur de nombreux modèles d'appareils photo.

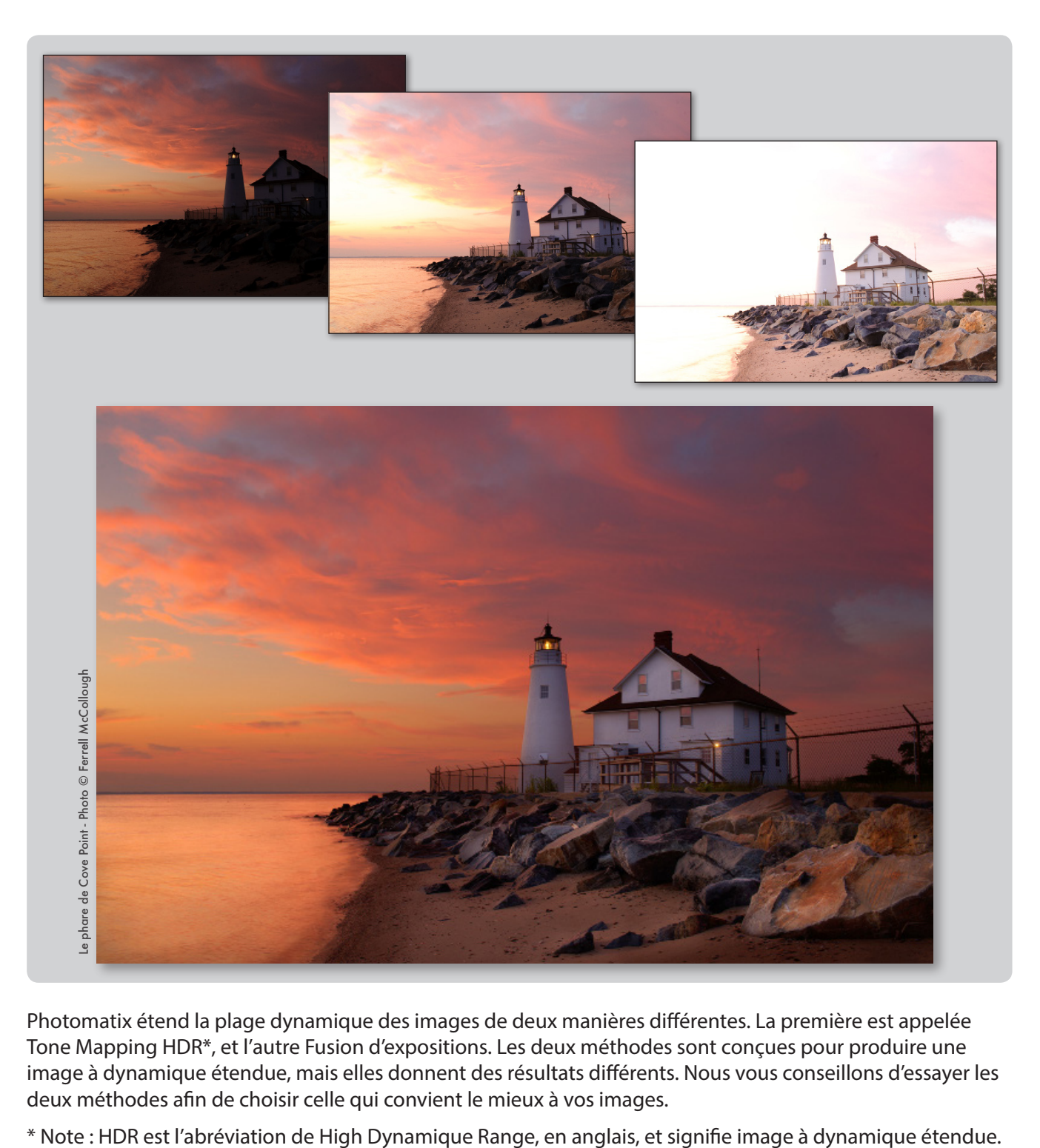

Photomatix étend la plage dynamique des images de deux manières différentes. La première est appelée Tone Mapping HDR\*, et l'autre Fusion d'expositions. Les deux méthodes sont conçues pour produire une image à dynamique étendue, mais elles donnent des résultats différents. Nous vous conseillons d'essayer les deux méthodes afin de choisir celle qui convient le mieux à vos images.

### **1 Photographier un sujet à dynamique étendue**

- La phase de prise de vue est essentielle pour obtenir de bons résultats avec Photomatix. La photographie d'une scène à fort contraste nécessite de prendre plusieurs vues de cette même scène sous des expositions différentes, ceci afin d'en restituer tous les détails, aussi bien dans les hautes lumières les plus claires que dans les ombres les plus noires. Les expositions choisies devront couvrir la plage dynamique du sujet, en particulier les parties sombres.
- Le nombre de photos nécessaires dépend du sujet mais aussi de l'écart d'indice de lumination (IL) séparant chaque vue. Si vous les prenez avec un écart d'un IL (ex : -1, 0 et +1 IL), il vous faudra plus de photos que si l'écart est de 2 IL (ex : -2, 0, +,2 IL). Nous vous recommandons d'utiliser un écart de 2 IL aussi souvent que possible.
- Les scènes à fort contraste peuvent être classées en deux groupes en fonction de leur plage dynamique :
- Plage dynamique moyenne : la plupart des paysages et autres scènes d'extérieur appartiennent à cette catégorie. Pour ce type de sujet, il est généralement suffisant de prendre 3 photos avec un écart de 2 IL (-2, 0 et +2 IL), ou 5 photos avec un écart de 1 IL.
- Plage dynamique étendue : l'exemple typique est l'intérieur d'une pièce avec une vue sur l'extérieur par une journée ensoleillée. Au moins 5 photos avec un écart de 2 IL (ou 9 photos avec un écart de 1 IL) seront nécessaires pour photographier ce type de scène. Nous vous recommandons de prendre les photos manuellement.
- Les photos peuvent être prises avec un appareil photo numérique ou argentique. Un seul impératif: l'exposition doit pouvoir être ajustée entre chaque

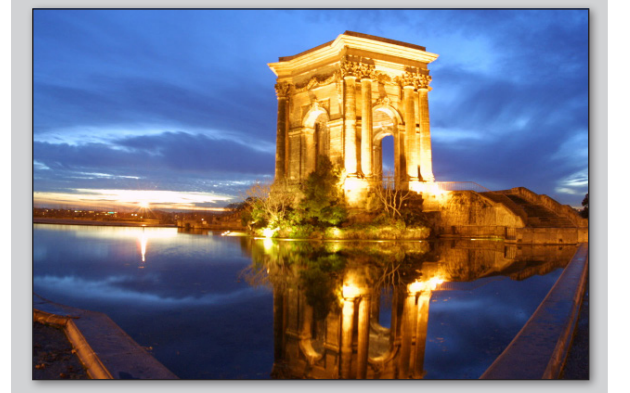

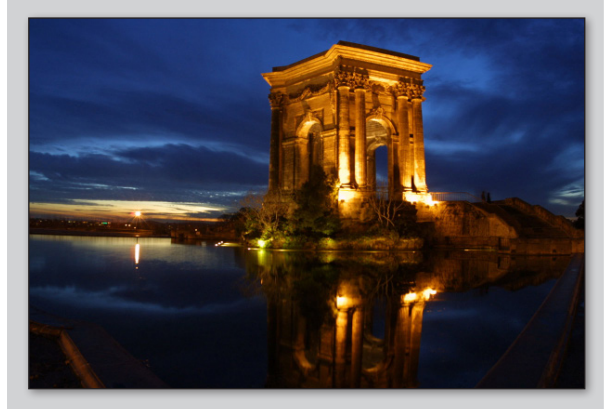

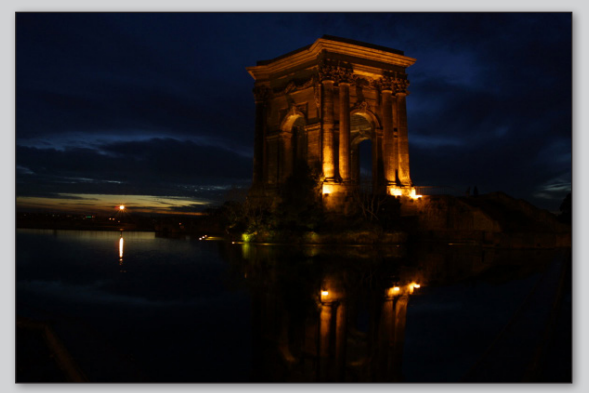

**2 dynamique moyenne, prises avec un Trois expositions d'une scène à plage intervalle de 2 IL.**

prise de vue. Si vous travaillez avec un appareil photo argentique, vous devrez numériser les tirages photos (ou les négatifs) à l'aide d'un scanner et les enregistrer dans votre ordinateur pour pouvoir les utiliser avec Photomatix Pro **(lire la section 1.3 consacrée à ce sujet)**.

### **1.1 Réglages du boîtier**

- Sélectionnez le mode Priorité à l'ouverture (Av) de votre boîtier afin que l'appareil modifie uniquement la vitesse d'obturation entre les prises de vue.
- Choisissez la sensibilité la plus faible possible (ex : 100 ISO).
- Désactivez le flash. En effet, le flash peut essayer d'équilibrer les expositions de toutes les images, alors que le but est au contraire d'obtenir des écarts d'expositions.
- Montez votre boîtier sur un trépied dans la mesure du possible.
- Bien que Photomatix Pro soit pourvu de fonctions d'alignement, vous obtiendrez toujours de meilleurs résultats en stabilisant votre appareil photo à l'aide d'un trépied. Les appareils numériques Reflex, bridge et quelques compacts possèdent un mode bracketing automatique d'expositions (AEB ou BKT). Ceci permet de prendre 3 photos ou plus d'affilée sous différentes expositions : une photo exposée correctement, une (ou plus) sous-exposée et une (ou plus) sur-exposée. Suivez les conseils donnés ci-dessous si votre boîtier possède le mode AEB :
- Sélectionnez le **mode prise de vue en continu** ou en rafale. Consultez la notice de votre appareil photo pour connaître les instructions de réglages spécifiques à votre boîtier.
- Sélectionnez le mode AEB de **bracketing automatiqu**e
- Si possible, utilisez un retardateur ou un déclencheur souple afin de réduire au maximum les vibrations de l'appareil photo.
- Sélectionnez un intervalle de +/- 2 IL pour une plage d'exposition optimale. Si votre appareil ne permet pas un écart de 2 IL, sélectionnez la valeur la plus haute permise. Consultez la notice de votre appareil photo pour connaître les instructions spécifiques à ce réglage.

### **1.2 Sélection des expositions**

Exposure comp./AEB setting **Darker Brighter**  $7.6.5.4.3.2.1.\overline{0}.1.2.3.4.5.6.7$ 区  $\rightarrow$ **AB** يبللو

#### **Sélection des incréments +/- 2IL sur l'écran LCD d'un boîtier Canon 550D.**

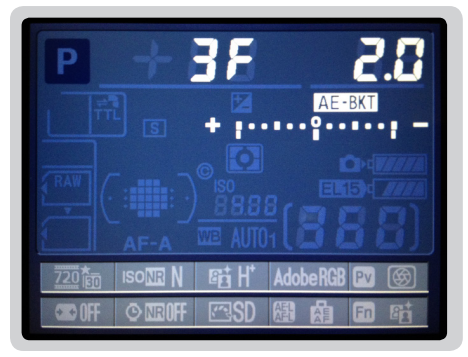

**Réglages AEB sur un Nikon D7000 (3 expos avec +/- 2IL)**

### **Note**

La prise de vue en mode rafale n'est pas toujours la meilleure solution car le relèvement du miroir engendre des vibrations qui sont parfois perceptibles avec des objectifs à longue focale. Pour éviter ce problème, nous vous recommandons d'utiliser de relèvement du miroir, option disponible sur certains boîtiers reflex.

Pour obtenir les meilleurs résultats possibles avec les images à haute dynamique, votre séquence de prise de vues doit intégrer des clichés correctement exposés au niveau des hautes lumières ainsi que des ombres. Exposer correctement les ombres est particulièrement important pour prévenir l'apparition de bruit lors du traitement HDR (High Dynamic Range).

Les parties ombragées de la photo la plus claire de la séquence (à cette image correspond le temps d'exposition le plus long) doivent se situer au moins dans les tons moyens. Vous pouvez le vérifier par l'intermédiaire de l'histogramme de l'image sur votre boîtier photo. La partie gauche de l'histogramme de votre photo la plus surexposée doit être vide sur environ 1/3 de sa largeur. Si ce n'est pas le cas, prenez une ou plusieurs photos supplémentaires en utilisant des temps de pose encore plus longs. Une autre solution consiste à recommencer la séquence complète de prise de vues avec l'exposition normale compensée de +1 IL lorsque la photo la plus sous-exposée est trop sombre. Ceci est le cas lorsque l'histogramme de l'image la plus sombre est complètement vide sur sa moitié droite.

Deux paramètres sont déterminants pour calculer le nombre de photos bracketées : l'étendue de la gamme dynamique de la scène photographiée et le nombre d'IL entre chaque cliché. Pour la plupart des prises de vues en extérieur, trois clichés avec un écart de +/- 2 IL suffisent (si le soleil n'est pas sur la photo). Par contre, une prise de vue en intérieur (par exemple une pièce avec une vue ensoleillée sur l'extérieur) nécessite, en général, au moins cinq clichés avec un écart de +/- 2 IL, ou bien neuf clichés avec un écart de 1 IL. Dans le cas de scènes comportant des écarts de luminosité extrêmes entre les hautes lumières et les ombres, nous vous conseillons de modifier manuellement les réglages de votre appareil afin de disposer d'une plage d'expositions suffisamment étendue.

### **1.3 Utilisation de photos argentiques**

- Utilisez les réglages listés dans la **section 2.1** et suivez les conseils de prise de vues de la **section 2.2**, sachant que vous n'aurez pas la possibilité de visualiser les histogrammes.
- Scannez de préférence des négatifs, sinon des diapositives. Evitez toutefois de scanner des tirages papier : les laboratoires de développement photo cherchent à vous fournir les meilleurs tirages possible, mais vous n'obtiendrez pas de bons résultats si vous les utilisez pour créer des images HDR.
- Désactivez l'exposition automatique du scanner, ceci afin de contrôler l'exposition manuellement.
- Cochez l'option **Aligner les images** dans Photomatix Pro au moment de l'assemblage des images.

### **2 Chargement et pré-traitement des images**

Cette section décrit comment charger et combiner ensemble des images bracketées d'une scène prise sous différentes expositions et également comment travailler avec des images individuelles avec Photomatix Pro.

### **2.1 Combiner des images bracketées**

Photomatix Pro combine des images bracketées prises avec une profondeur de 8 ou 16-bit, et travaille également avec des fichiers au format RAW.

Photomatix Pro peut créer une image HDR à partir de fichiers au format JPEG, TIFF 8-bits ou 16-bits, PSD, DNG ainsi que les fichiers RAW issus de nombreux appareils photo numériques. Vous pouvez consulter la liste des appareils numériques compatibles sur notre site Internet à l'adresse : www.hdrsoft.com/support/raw.html

### 2.1.1 Chargement des images bracketées

Pour charger les images bracketées, choisissez une des deux méthodes :

- Faites glisser et déposer les fichiers vers Photomatix Pro
- Utilisez le panneau des raccourcis de travail pour charger les fichiers

### Faire glisser et déposer les fichiers vers Photomatix Pro

Procédez de la manière suivante :

- **Windows** : faites glisser les fichiers à partir de l'explorateur Windows et déposez les dans la fenêtre du programme Photomatix Pro en cours de fonctionnement.
- **Macintosh** : faites glisser les fichiers à partir du Finder et déposez les sur l'icône Photomatix Pro située dans le Dock.

### Utiliser les raccourcis de travail ou le menu Fichier

Pour charger des images :

1. Cliquez sur **Charger des Photos Bracketées** dans la fenêtre des raccourcis de travail OU

Sélectionnez Charger des Photos Bracketées à partir du **menu Fichier**.

- La fenêtre de sélection des images source apparaît :
- 2. Vous pouvez glisser / coller les images bracketées dans la fenêtre OU

Cliquer sur **Explorer** pour choisir les fichiers à ouvrir.

3. Pour sélectionner les fichiers à ouvrir :

### **Note**

Le terme "**images bracketées**" désigne, de manière simplifiée, un ensemble d'images d'une même scène prises avec des temps d'expositions différents.

Il désigne aussi les clichés obtenus en utilisant le mode de bracketing automatique (AEB) de votre appareil numérique.

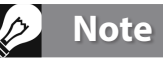

Notez que les images glissées doivent appartenir à la même séquence de prises de vue afin que celles-ci soient prises en compte pour la création d'une image HDR..

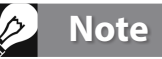

Les fichiers RAW des appareils photo les plus récents ne sont pas tous reconnus par les anciennes versions de Photomatix Pro. Pensez bien à téléchargez la dernière mise à jour du logiciel.

### **Note**

Si vous disposez de Lightroom, vous pouvez utiliser le Plug-in d'exportation permettant d'exporter vos fichiers RAW vers Photomatix Pro. Consultez la section 5 de ce manuel pour plus d'informations.

- Si les fichiers ne se suivent pas, cliquez sur le premier fichier et maintenez la touche **CTRL** enfoncée (Windows) ou la touche **commande** (Mac), puis cliquez sur les autres fichiers de la liste.
- Si les fichiers se suivent, cliquez sur le premier fichier et maintenez la touche SHIFT enfoncée, et relâchez la touche **intermédiaire 32-bit,** vous aurez la possibilité après avoir sélectionné le dernier fichier de la liste.
- 4. Cliquez sur **Ouvrir** (Windows) ou **Sélectionner** (Mac).
- 5. Cliquez sur OK pour lancer le pré-traitement des fichiers.

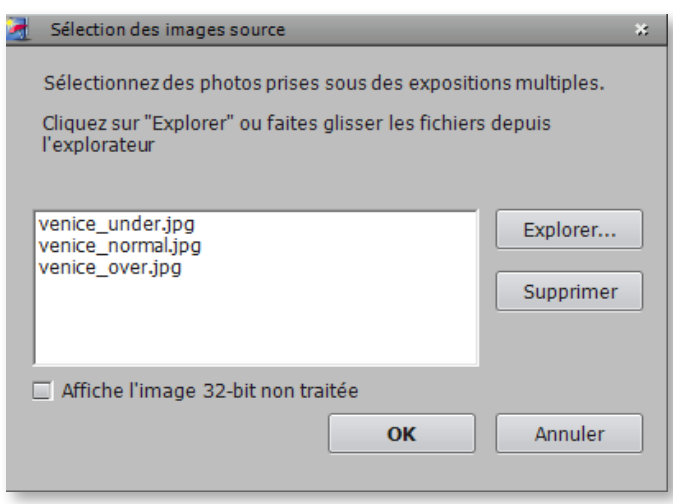

**Fenêtre de sélection des photos bracketées**

### Indiquer les valeurs d'expositions

Si les données EXIF sont absentes ou si les fichiers images ne contiennent pas les **valeurs d'exposition**, Photomatix affiche une fenêtre permettant de saisir manuellement les indices de lumination (IL) pour chaque photo. Cette fenêtre apparaît également lorsque deux fichiers source (ou plus) ont la même valeur d'exposition.

### 2.1.2 Options générales de pré-traitement

Une fois que les images bracketées sont sélectionnées, les réglages de pré-traitement peuvent être personnalisés (par exemple **Aligner les images** ou **Supprimer les images fantômes**) avant que l'image 32-bit ne soit générée. Vous trouverez ci-dessous une description des différentes options disponibles pour la combinaison des images bracketées.

### **Note**

Si vous cochez la case **Afficher l'image**  de visualiser et sauvegarder l'image prétraitée 32-bit au format HDR comme le format Radiance ou OpenEXR. Enregistrer l'image HDR à ce stade du processus vous permettra d'essayer différents réglages de Tone-Mapping sans avoir à tout recommencer.

le processus de création d'image HDR, sauf si vous utilisez la Fusion d'expositions où vous devrez quand même recharger les images et refaire le prétraitement.

Si vous cochez cette case, il faudra cliquer sur le bouton **Tone Mapping / Fusion** du panneau des raccourcis de travail pour passer à l'étape suivante.

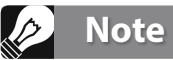

L'ordre des fichiers n'a aucune importance. Photomatix Pro trie systématiquement les images en fonction des valeurs d'exposition présentes dans les données EXIF. Si cellesci ne sont pas disponibles, Photomatix Pro évalue automatiquement le niveau de luminosité de chaque photo.

### Options d'alignement

L'option **Aligner les images** est cochée par défaut. Cette option corrige les mouvements légers que l'appareil photo peut subir au cours des prises de vues, même si un trépied photo a été utilisé.

• **Avec un trépied** : Choisissez cette méthode si vous avez utilisé un trépied pour prendre des photos bracketées. Cette méthode d'alignement est rapide mais ne corrige que les déplacements en translation (horizontaux et verticaux). Les autres mouvements

comme la rotation ne sont pas corrigés. (Note : cette méthode était appelée 'Par correction des déplacements' dans la version 4 et les précédentes).

- **A main levée** : Choisissez cette méthode si vous n'avez pas utilisé de trépied ou si vous rencontrez des difficultés pour effectuer l'alignement. La méthode 'à main levée' corrige plusieurs types de déplacements, incluant les mouvements horizontaux et verticaux, la rotation ainsi que les déplacements vers l'avant ou vers l'arrière. Lorsque l'option 'Inclure correction de perspective' est cochée, cela corrige tous les types de mouvements mineurs de l'appareil photo. Cette méthode était nommée 'Par correspondance de points' dans la version 4 et les précédentes).
- **Inclure correction de perspective** : option à l'alignement par correspondance de points, destinée à corriger les distorsions dues à la perspective, en plus des corrections de translation, de rotation et des différences d'échelle.
- **Rogner les images alignées** : cette option, cochée par défaut, élimine la bordure qui apparaît lorsqu'on aligne des images ayant subi un décalage. Décochez cette option lorsque vous souhaitez conserver les dimensions (largeur et hauteur) de vos images du début à la fin du traitement. C'est le cas si vous utilisez les images traitées pour réaliser des animations vidéos ou time lapse.
- **Décalage maximal** : réglez le décalage maximal entre les images que l'option d'alignement va tenter de corriger. Cette valeur est exprimée en pourcentage de la

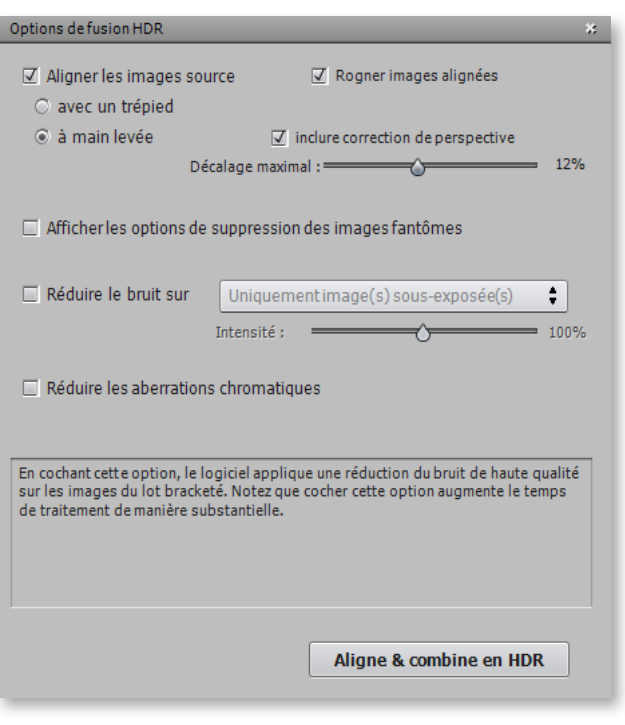

#### **Sélection des options de pré-traitement**

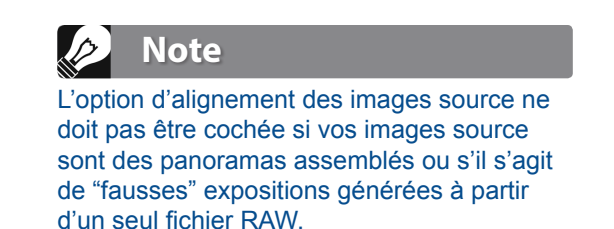

taille de l'image. Dans la plupart des cas, ce réglage n'a pas besoin d'être ajusté. Un exemple de cas où il peut être utile de l'ajuster est quand l'appareil photo a été à peine déplacé entre les images au cours du bracketing. Dans ce cas, régler le décalage maximal en dessous de 12% va restreindre le nombre de corrections d'alignement recherchées, réduisant ainsi le risque de sélectionner de mauvais points d'alignement.

### Options de suppression des images fantômes

Les images fantômes font référence aux artefacts qui apparaissent lorsqu'on combine plusieurs images d'une même scène contenant des sujets en mouvement. Par exemple, lorsqu'on prend des photographies bracketées d'un personnage en train de marcher, des images multiples de ce personnage apparaissent dans l'image combinée. L'aspect obtenu faisant penser à des fantômes, l'opération qui consiste à supprimer ces artefacts s'appelle 'défantômisation' (ou deghosting en anglais).

**Afficher les options de suppression des images fantômes** active l'option de 'défantomisation', qui ouvre une fenêtre entre le panneau des pré-traitements et la fenêtre de l'aperçu. Cliquez sur le bouton **Aligne et supprime les fantômes**. Cette option propose soit une correction automatique des fantômes sur l'image globale, ou soit une sélection manuelle plus localisée.

### Options de réduction du bruit

Cette option applique aux images source un traitement de réduction du bruit de haute qualité. Il est recommandé de l'appliquer aux images RAW que vous importez directement dans Photomatix.

### **Note**

L'option de réduction des images fantômes fonctionne sur les images traitées avec le Tone Mapping et avec la méthode de fusion standard (méthode par défaut). Elle est inactive avec les autres méthodes de fusion.

La réduction du bruit s'avère le plus souvent utile dans les zones sombres des images, et ces zones souvent prévalentes dans les images sous-exposées, et parfois même dans les images correctement exposées.

Sachant cela, vous pouvez décider d'appliquer la réduction du bruit uniquement aux images les plus sombres d'un lot d'images bracketées, ou si vous le préférez, à toutes les images d'un lot.

**Intensité** : augmente ou diminue le niveau de réduction du bruit relativement à la quantité de bruit déterminée de manière automatique dans l'image. Les valeurs s'étendent de 50% à 150%.

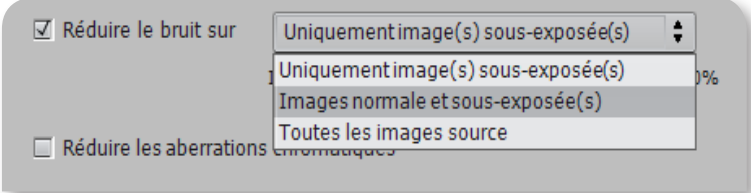

**Options de réduction du bruit**

### Réduction des aberrations chromatiques

Cette option corrige automatiquement les franges colorées causées par les aberrations chromatiques des objectifs photo. Nous vous recommandons de cocher cette option car les franges colorées apparaissent notamment dans les zones de l'image où le contraste varie fortement, et ressortent particulièrement bien sur les images HDR.

### 2.1.3 La fenêtre de suppression des images fantômes

Choisissez **Afficher les options de suppression des images fantômes** dans la fenêtre du pré-traitement, et par conséquent accéder à la fenêtre de réduction des images fantômes.

Les options de réduction des images fantômes proposent deux méthodes :

- Un outil de **correction sélective** (manuel)
- Un outil de **correction automatique** ajustable.

L'outil de **correction sélective** permet de sélectionner les parties de la photo à corriger à l'aide d'un outil lasso. Photomatix utilise par défaut l'image du lot qui semble être la mieux exposée pour remplacer la partie à corriger. Vous pouvez modifier cette image par défaut et la remplacer par une autre exposition de votre choix en utilisant cet outil.

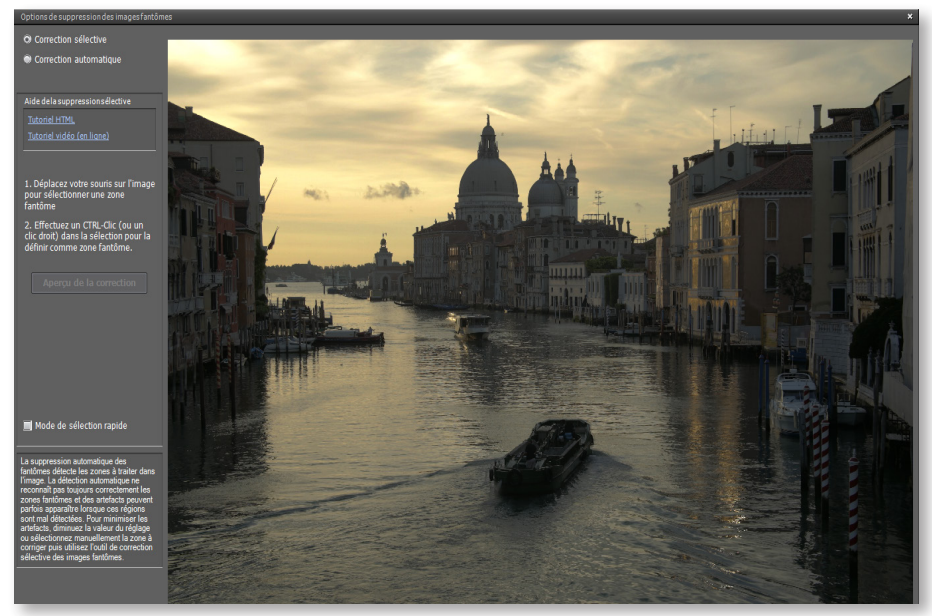

**Fenêtre de l'outil de suppression des images fantômes**

L**'outil automatique** de suppression des images fantômes traite l'image dans sa globalité de manière automatique. Ceci s'avère très utile avec les lots d'images contenant beaucoup de petites différences, pas très pratiques à corriger à l'aide de l'outil lasso. Cependant, cette méthode entraîne une dégradation de la qualité de la photo dont l'importance dépend de la nature de la scène photographiée, du type de fantômes à corriger, du nombre d'images constituant le lot et encore d'autres facteurs. Lorsque vous utilisez cet outil, pensez à régler la valeur de la correction la plus faible possible pour préserver la qualité de votre image.

### 2.1.4 Utilisation de l'outil sélectif

Pour utiliser l'outil sélectif, cliquez et déplacez votre souris sur l'image pour dessiner un lasso de sélection autour des parties qui nécessitent une correction. Assurez vous que le tracé en pointillés forme une courbe complètement fermée.

Effectuez un clic droit (Windows) ou un CTRL-clic (MAC) à l'intérieur de la région sélectionnée, puis choisissez **Marquer sélection comme zone fantôme** à l'aide du menu déroulant. Le contour de la sélection passe de pointillé à continu, pour indiquer que l'aire est bien

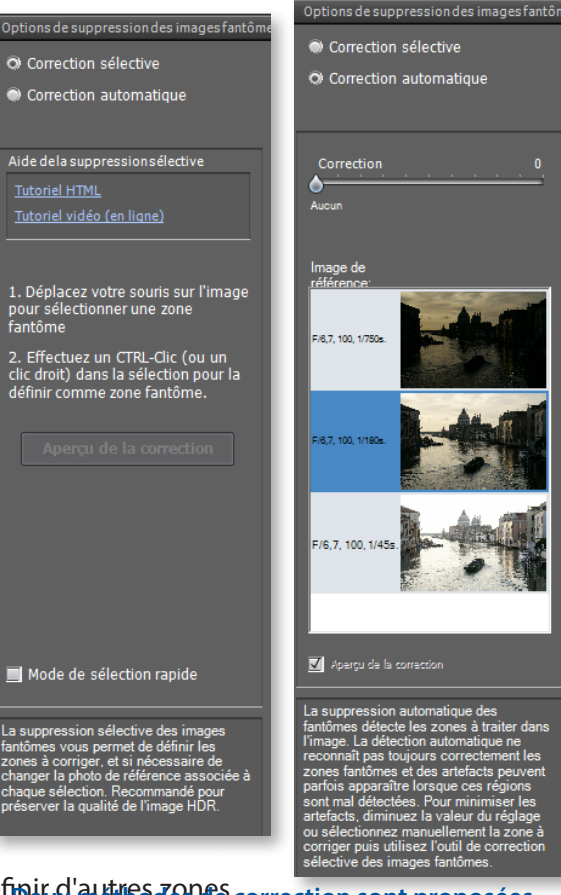

sélectionnée pour la correction des fantômes. Vous pouvez défi**ning a la térica des tés** correction sont proposées à corriger à l'aide du même outil, en recommençant la même procédure.

A tout moment, vous pouvez utiliser le curseur **Luminosité** pour éclaircir ou

assombrir l'image. Vous pouvez aussi agir sur le curseur **Zoom** pour grossir ou diminuer l'image.

Si nécessaire, vous pouvez aussi supprimer une des zones sélectionnées pour la correction des fantômes. Pour cela, effectuez un clic droit ou un CTRL-clic sur la zone marquée et choisissez **Effacer la sélection** à partir du menu déroulant.

Vous pouvez également changer l'image utilisée pour la suppression des fantômes. Effectuez un clic droit ou un CTRL-clic à l'intérieur de la région marquée et choisissez **Choisir une autre image pour la sélection** à partir du menu déroulant. L'outil affiche alors une série de petites vignettes correspondant aux différentes expositions.

La photo sélectionnée de manière automatique dans la liste n'est pas toujours la plus appropriée pour remplacer la zone à corriger. Il est parfois préférable de changer manuellement l'exposition choisie afin d'obtenir un meilleur résultat.

Pour avoir un aperçu de l'image corrigée des fantômes, cliquez sur **Aperçu de la correction**. Pour faire plus de sélections ou modifier des zones déjà sélectionnées, cliquez sur **Retour mode de sélection**.

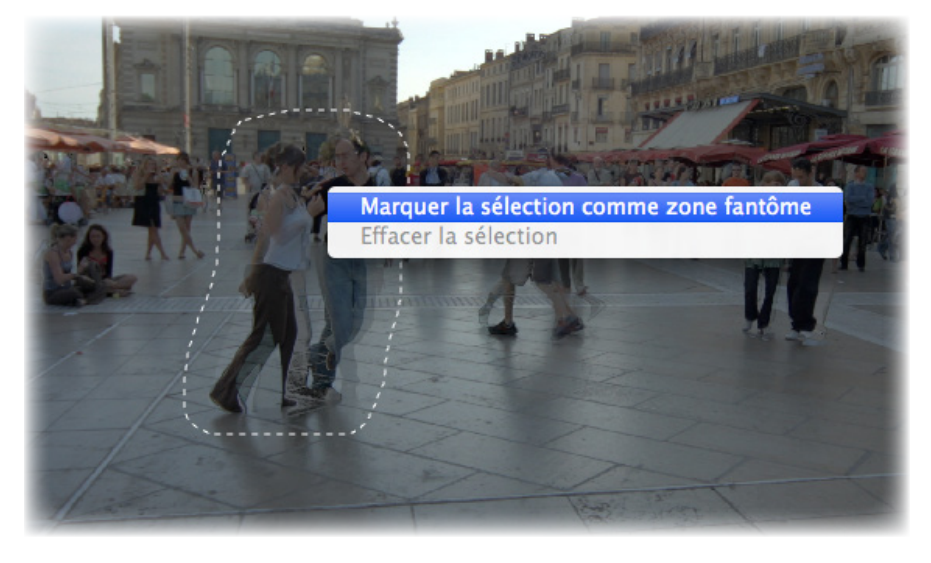

Vous pouvez continuer à sélectionner des parties de l'image et visualiser l'aperçu de la correction jusqu'à ce **La zone à corriger est marquée en pointillés**  que vous soyez satisfait des résultats.

Avec le **mode de sélection rapide**, chaque sélection faite avec le lasso est automatiquement convertie en sélection, sans qu'il soit nécessaire de marquer individuellement les sélections comme étant à corriger. 2.1.5 Correction automatique des fantômes

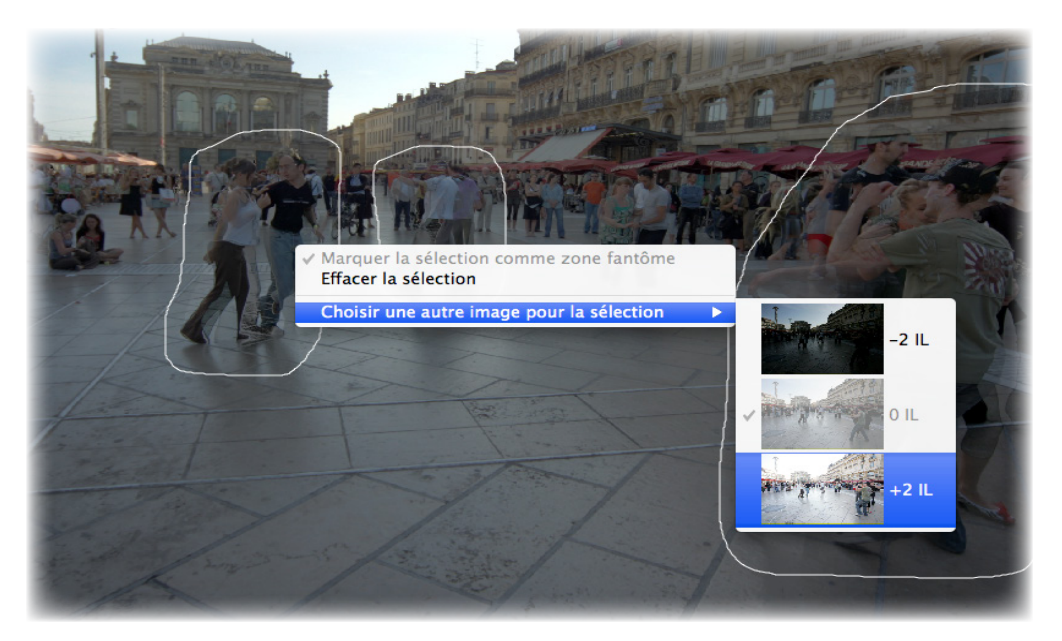

**Effectuez un clic droit sur la zone sélectionnée pour choisir une autre image de remplacement**

La correction automatique des fantômes détecte les zones à corriger dans l'image. Le curseur permet de régler 'l'agressivité' de la détection.

Un réglage élevé corrige un plus grand nombre de défauts dus aux fantômes, mais augmente aussi la possibilité de voir apparaître des artefacts non désirés. Dans la mesure du possible, essayez d'utiliser le réglage le plus bas possible de manière à préserver la qualité de l'image combinée HDR.

Si vous avez besoin d'utiliser un réglage élevé pour supprimer tous les fantômes, nous vous recommandons plutôt d'utiliser l'outil manuel de **correction sélective**.

Quand l'outil de suppression automatique des fantômes est utilisé, l'une des images source est sélectionnée pour créer remplacer les zones à corriger dans l'image HDR. La **photo de base** (ou de référence) est utilisée dans ce but. Par défaut, le logiciel choisit l'image prise avec l'exposition médiane, mais vous avez la possibilité de sélectionner une autre photo à la place en cliquant sur sa vignette.

Après avoir utilisé l'outil de correction sélectif, ou lorsque vous appliquez la correction automatique, cliquez sur **OK** pour appliquer la correction des fantômes à l'image, ou bien cliquez sur **Annuler** pour arrêter le processus de création d'image HDR.

Si vous préférez pousuivre votre travail avec le lot d'images en cours, mais sans appliquer de correction des images fantômes, réglez la valeur de la **correction automatique** sur zéro, ou bien ne faites aucune sélection, puis cliquez simplement sur **OK** pour continuer.

### 2.1.6 Options de pré-traitement des fichiers RAW

Photomatix Pro offre des options de pré-traitement additionnelles et spécifiques au traitement des fichiers RAW. Ces options sont disponibles lorsque des images RAW sont chargées.

Les options de la **balance des blancs** permettent de changer la balance des couleurs, si nécessaire, et d'avoir un aperçu de l'effet avant de valider. Par défaut, Photomatix utilise Tel quel pour convertir les données des fichiers RAW en image HDR. Vous pouvez choisir dans le menu déroulant une balance des blancs pré-établie ou indiquer une température de couleur en Kelvin.

Correction 33 Léger Image de référence F/6.7, 100, 1/750s. F/6.7 100 1/180-F/6,7, 100, 1/45s **Outil de correction automatique**Apercu de la correct

Pour obtenir un aperçu des ajustements de la balance des blancs et la température de couleur, cliquez sur **Aperçu**.

Les données RAW sont dans l**'espace couleur** propre à l'appareil photo numérique. Photomatix Pro convertit ces données dans un espace couleur standard. Adobe RGB est l'option par défaut et convient parfaitement lorsque vous souhaitez imprimer le résultat. Si vous préférez publier sur le web sans avoir à imprimer, il est préférable de sélectionner sRGB pour éviter d'avoir à convertir les images AdobeRBG en sRGB..

### **2.2 Travailler avec des fichiers images individuels**

Photomatix Pro prend en charge le traitement Tone Mapping d'images individuelles. Pour charger une image individuelle :

1. faites glisser le fichier vers l'application Photomatix Pro (Windows) ou vers l'icône du Dock (Mac)

#### OU

sélectionnez **Ouvrir** à partir du menu Fichier et choisissez le fichier à ouvrir à dans la fenêtre qui apparaît. OU

Cliquez sur **Charger une photo simple**  dans la fenêtre des raccourcis de travail.

- 2. Pour traiter l'image
- 3. à l'aide de l'outil **Tone Mapping** (révélateur HDR), cliquez sur le bouton Tone Mapping dans la fenêtre des raccourcis de travail.

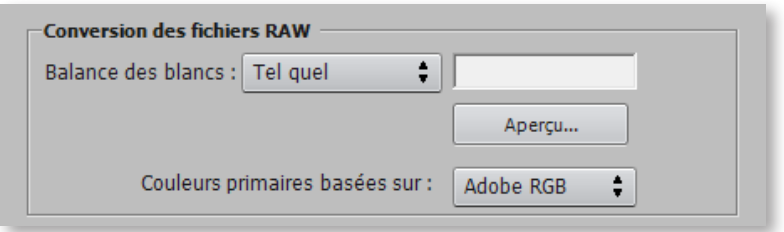

**Réglages de conversion des RAW, dans les options de traitement HDR**

Si le fichier est au format JPEG, une fenêtre s'ouvre et vous demande si vous souhaitez appliquer une réduction de bruit préalable au tone mapping. Si vous ne souhaitez plus voir cette fenêtre s'afficher, cochez la case Ne plus me demander et cliquez sur **Oui** ou **Non** pour appliquer le choix à toutes les images JPEG individuelles que vous traiterez avec le Tone Mapping. Pour ré-activer l'affichage de cette fenêtre et réviser votre choix, allez dans le panneau des Préférences de Photomatix Pro pour modifier le réglage (panneau préférences accessible à partir du menu **Vue** (Windows) ou du menu **Photomatix Pro** menu (Mac).

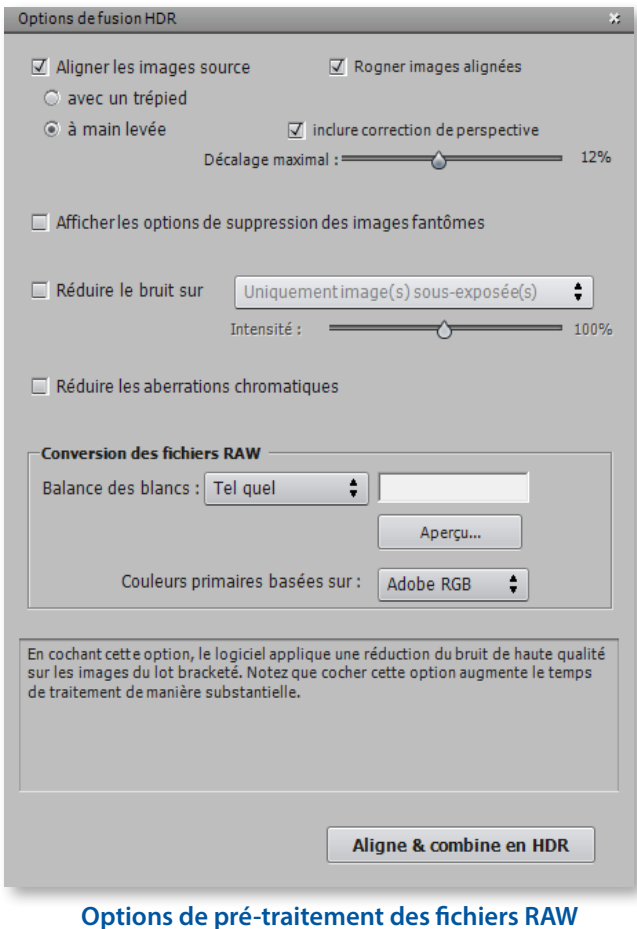

### 2.2.1 Options pour les fichiers RAW individuels

Lorsque vous ouvrez un fichier unique au format RAW, Photomatix doit d'abord convertir les informations contenues dans ce fichier. Les options suivantes sont disponibles pour le pré-traitement des RAWs :

L'option **Réduire le bruit** applique un traitement de haute qualité. La case est cochée par défaut car la réduction du bruit est vivement recommandée lorsqu'on travaille avec des fichiers RAW. Vous pouvez déplacer le curseur pour augmenter ou diminuer l'intensité de la réduction du bruit, relative à la valeur déterminée automatiquement et basée sur le niveau du bruit de l'image. Les valeurs varient de 50% à 150%.

L'option **Réduire les aberrations chromatiques** corrige automatiquement les franges colorées dues aux aberrations chromatiques des objectifs photographiques.

**La Balance des blancs** peut être modifiée et ajustée à l'aide des choix offerts par la liste déroulante. Si vous choisissez le choix par défaut Tel quel, l'image conservera la balance des blancs enregistrée dans les données EXIF. Autrement, pour ajuster la balance des blancs à votre convenance, choisissez une valeur prédéfinie dans la liste déroulante ou bien spécifiez la température de couleur en Kelvin.

Enfin, cliquez sur **Aperçu** pour voir l'effet de la balance des blancs sélectionnée sur l'image source.

La liste déroulante des **couleurs primaires de l'image HDR** propose des options pour convertir les fichiers RAW provenant de l'espace de couleur natif de l'appareil photo vers le profil de l'écran de la valeur sélectionnée. RGB est l'option par défaut et convient parfaitement lorsque vous souhaitez imprimer le résultat. Si vous préférez publier sur le web sans avoir à imprimer, il est préférable de sélectionner sRGB pour éviter d'avoir à convertir les images AdobeRBG en sRGB.

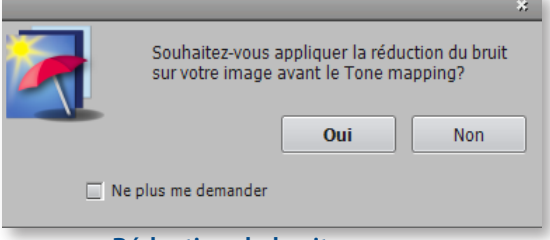

#### **Réduction du bruit avec une image JPEG individuelle**

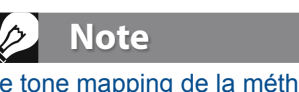

Le tone mapping de la méthode HDRrévélateur amplifie le bruit présent dans les images. Il peut donc être judicieux de prétraiter l'image avec l'outil de réduction du bruit avant le tone mapping.

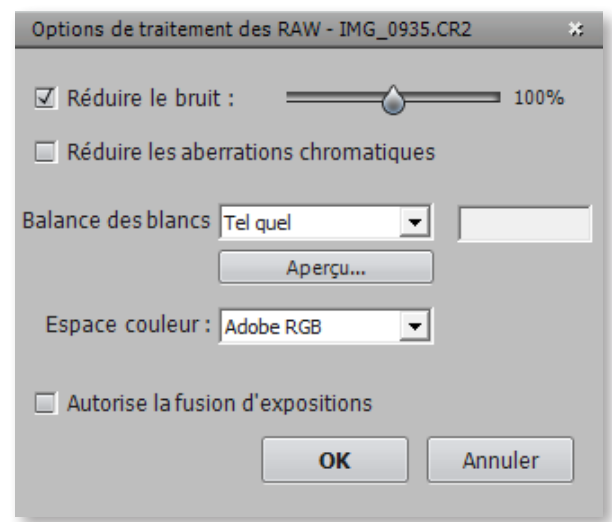

**Options de pré-traitement des fichiers RAW**

**Autoriser la fusion d'expositions** permet de traiter une image individuelle à l'aide des méthodes de fusion. En principe, la fusion n'est applicable qu'avec des lots contenant plusieurs images. Cette option duplique l'image originale en une image sous-exposée et une image sur-exposée pour ensuite les fusionner. Cela permet d'utiliser les méthodes propres à la fusion d'expositions comme par exemple la méthode Fusion/Naturel.

### **3 Ajustement des images avec le Tone Mapping ou la Fusion**

Photomatix Pro permet d'effectuer le traitement Tone Mapping et la Fusion d'expositions à partir d'une même fenêtre. Cette fenêtre comporte un aperçu permettant de voir les modifications de l'image en fonction des réglages et/ou de la méthode choisie. Cette section décrit la marche à suivre pour ajuster et traiter vos images et détaille les réglages des méthodes de Tone Mapping et de Fusion.

### **Note**

La Fusion n'est disponible que lorsque des images bracketées sont chargées. Lorsqu'une seule image est chargée, seul le tone mapping est disponible.

### **3.1 Processus d'ajustement de l'image**

Après avoir pré-traité et combiné vos images source (ou si vous avez ouvert une image individuelle), les étapes suivantes sont :

- 1. *Ajustement de l'image à votre convenance* : choisissez le style que vous préférez parmi les vignettes listées dans la fenêtre des préréglages. Vous pouvez ensuite affiner l'effet en ajustant les curseurs de réglage de la fenêtre des ajustements. Consultez les sections **3.3 à 3.6** pour une description plus détaillée sur ces réglages.
- 1. Consultez la section **3.2.2** pour plus d'informations sur l'utilisation des pré-réglages.
- 2. *Traitement de l'image* : une fois que vous êtes satisfait des réglages, cliquez sur le bouton Traiter pour finaliser le traitement de l'image à pleine résolution et selon les réglages choisis.
- 3. *Touche finale :* une fois que vous avez traité l'image et juste avant de la sauvegarder, vous pouvez utiliser les options de la palette de "Touche finale", afin d'augmenter le contraste de votre image, sa netteté, ou encore ajuster la saturation des différentes couleurs de manière individuelle.
- 4. *Sauvegarde de l'image* : Une fois l'image traitée, vous pouvez la sauvegarder. choisissez **Fichier > Sauvegarder** sous puis naviguez dans le dossier pour définir le lieu de sauvegarde. Vous pouvez garder le nom par défaut ou renommer le fichier à votre convenance. Dans le panneau de sauvegarde, il est possible de choisir parmi les formats suivants :
- **TIFF 16-bit** : meilleur choix si vous prévoyez de traiter votre image ultérieurement
- **TIFF 8-bit** : permet de préserver la qualité de l'image tout en prenant deux fois moins de place sur disque que le TIFF 16-bit
- **JPEG** : pour une utilisation web sans traitement ultérieur.

Si vous souhaitez ouvrir le fichier généré à l'aide d'un éditeur d'images, vous pouvez cocher la case **Ouvrir après sauvegarde** avec et choisir un programme dans la liste déroulante. Si le programme que vous souhaitez utiliser ne figure pas dans la liste, cliquez sur **Ajouter application** et naviguez jusqu'au dossier contenant le programme, sélectionnez-le et cliquez sur **Ouvrir**.

### Ajustements - \_DSC0580.JPG Traitement : O Tone Mapping **O** Fusion Méthode : HDR-Révélateur ‡∥ Ajustements d'éclairage Moyen Naturel Surréel Naturel + Surréel + ▼ Masquer Options Supplémentaires Lissage des hautes lumières 0,250% 0,000% Afficher Options Avancées Par défaut  $\Box$ Pré-réglage : Non listé ÷۱ **Appliquer**

#### **Panneau des réglages**

**Note**

Les réglages utilisés sont automa- tiquement incorporés dans l'image sauvegardée. Pour voir ces réglages, cliquez sur Voir les réglages dans la fenêtre des raccourcis de travail..

### **Note**

En bas de la fenêtre des réglages du tone mapping, les boutons "annuler" (flèche à gauche) et "répéter" (flèche à droite) permettent de refaire ou annuler les derniers réglages.

Toutes les images sauvegardées s'ouvrent alors automatiquement avec l'application choisie. Vous pouvez décocher cette option pour la désactiver.

### 3.1.1 Annuler les réglages et refaire le traitement d'une Image

Après traitement d'une image, vous pouvez retourner à l'étape du **Tone-Mapping HDR** ou de la **Fusion d'expositions** pour poursuivre votre travail à partir du même lot d'images. Il existe deux manières différentes de procéder, toutes deux à partir du panneau des raccourcis de travail : **Refaire avec d'autres réglages** ou **Double Tone-Maping**.

- **• Refaire avec d'autres réglages** vous permet de repartir à zéro à partir du lot d'images en cours de traitement pour y appliquer de nouveaux réglages.
- **• Double Tone-Mapping** vous permet d'ajouter des effets additionnels, en utilisant come base de travail votre image déjà traitée.

Notez que vous aurez encore la possibilité d'utiliser l'option **Refaire avec d'autres réglages** même si vous sauvegardez l'image traitée avec les premiers réglages.

### **3.2 Interface d'ajustement de l'image**

### 3.2.1 Description de la fenêtre d'ajustement

L'interface d'ajustement de l'image se divise en trois section principales : le réglage des **Ajustements**, **l'Aperçu** de l'image et **les vignettes de pré-sélection**. Les caractéristiques de ces trois interfaces principales sont décrites en détail ci-après.

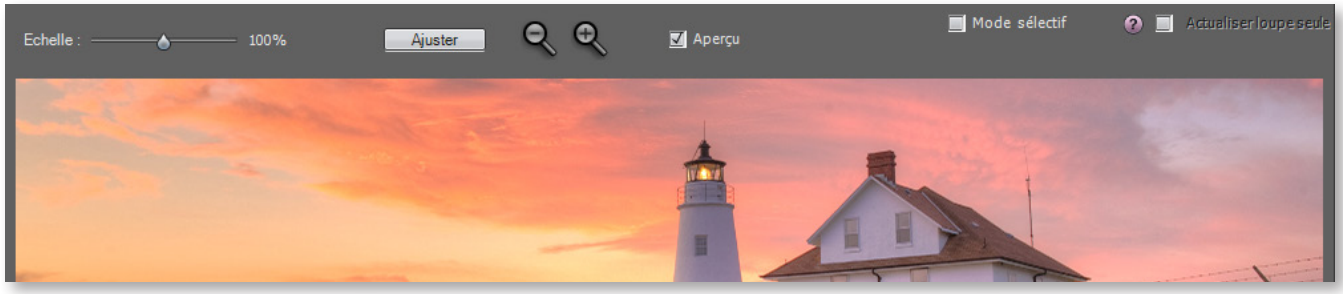

#### **Fenêtre d'aperçu du traitement de l'image.**

### 3.2.2 Aperçu

Cette fenêtre fournit un aperçu de l'image tone mappée ou fusionnée et se met à jour automatiquement lorsque vous modifiez les réglages ainsi que les paramètres suivants..

- **• Curseur d'échelle** : ajuste le pourcentage d'agrandissement de l'aperçu entre 50 et 150%. Il s'agit d'une rapide mise à l'échelle et non d'un calcul. A chaque fois que vous cliquez sur le bouton **Ajuster** ou sur les icônes **Loupe**, l'aperçu est recalculé et le curseur de zoom est réinitialisé à 100%.
- **• Ajuster** : redimensionne l'aperçu pour occuper l'espace disponible de la fenêtre principale du programme.
- **• Icônes loupes +/-** : augmente ou diminue la taille de l'aperçu de 20% et recalcule l'image réduite.
- **• Aperçu** : cette case permet de naviguer rapidement entre l'image en cours de traitement (affichage par défaut) et l'image originale non traitée (exposition nominale 0 IL). Cette option est très utile pour visualiser les effets du traitement sur l'image.
- **• Mode sélectif** : cochez cette case pour pouvoir sélectionner une partie de l'image et la remplacer par l'une des images source. Voir la section 3.7 pour plus de détails.
- **Histogramme** : l'histogramme est une fenêtre flottante qui peut contenir quatre graphiques permettant une analyse approfondie de l'image : Luminance, Rouge, Vert, et Bleu. Glissez la souris sur l'histogramme pour afficher des informations sur les **niveaux**, **comptage** et le **percentile**. Lorsque l'histogramme n'est pas visible, vous pouvez l'afficher en allant dans le menu Affchage, puis choisissez Histogramme 8-bit.

### **Note**

L'aperçu du HDR-révélateur et de la Fusion d'expositions n'offre pas toujours un rendu correspondant parfaitement à celui de l'image finale.

### **Note**

Comme une option que vous pouvez sélectionner à partir du panneau des préférences, l'aperçu va se mettre à jour en continu à mesure que vous déplacez les curseurs. Cette option peut nécessiter que vous travailliez en zoom réduit ou que vous possédiez un ordinateur puissant de manière à rafraîchir rapidement l'aperçu. CEtte option n'est pas disponible sur les ordinateurs équipés d'un système d'exploitation 32-bit. Vous pouvez accéder au panneau Preferences depuis le menu Vue depuis un PC ou 'Photomatix Pro' depuis un Mac.

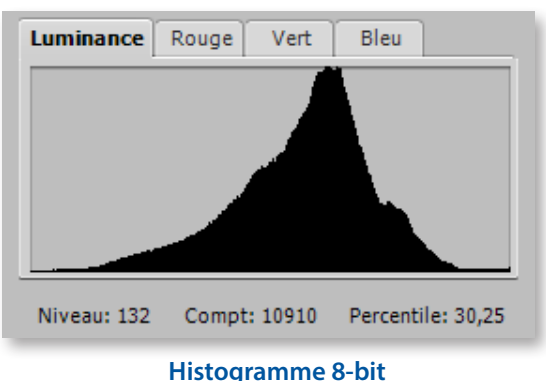

### 3.2.3 Panneau des vignettes de pré-sélection

Le panneau des vignettes de pré-sélection propose différents réglages disponibles sous forme de vignettes. Ces vignettes montrent un aperçu des différents réglages sur votre photo. Quand vous cliquez sur l'une des vignettes, l'écran d'aperçu montre le résultat de l'effet sur votre image avec les réglages de la miniature sélectionnée.

Par défaut, le panneau de pré-sélection s'affiche sous la forme d'une colonne (ou d'une barre horizontale, selon le mode d'affichage que vous choisissez) comportant de petites vignettes. Cliquez sur l'icône "+" en haut du panneau pour agrandir la taille des vignettes. Cliquez sur l'icône en haut à droite du panneau pour passer à un affichage sur deux colonnes (non disponible pour l'affichage horizontal).

Si vous ne souhaitez pas que les vignettes de pré-sélection s'affichent par défaut, vous pouvez le spécifier dans le panneau des préférences, accessible depuis le menu Affichage.

Il existe deux types de pré-réglages : les réglages « usine » et les réglages personnalisés.

### Réglages "Usine"

Les réglages « **Usine** » sont les réglages prédéfinis fournis avec le logiciel. Photomatix Pro offre 32 réglages usine quand vous traitez des photos bracketées et 23 réglages quand vous traitez une seule photo.

#### Panneau des vignettes de pré-sélection

Le menu déroulant en haut du panneau des vignettes de pré-sélection permet de regrouper les pré- réglages dans des sous-ensembles. Vous pouvez lister les pré-réglages par catégorie en sélectionnant le nom de la catégorie, ou en choisissant de voir un sous-ensemble des réglages de toutes les catégories en choisissant "Liste réduite".

Il y a trois catégories de pré-réglages, correspondant soit à un style, soit à un type d'images. Les catégories sont : **Réaliste**, **Artistique** et **Noir & Blanc**.

Il y a quatre catégories de pré-réglages correspondant à des méthodes de traitement ::

**Révélateur-HDR**, **Optimisation du contraste**, **Compresseur-HDR** et la **Fusion d'expositions**.

### Réglages personnalisés

Les réglages personnalisés correspondent aux paramètres que vous avez sauvegardés en ajustant vos images, ou que vous avez importés à partir de paramètres créés par d'autres utilisateurs.

Cliquez sur l'onglet "**Mes réglages**" pour accéder aux réglages personnalisés. Pour enregistrer vos propres réglages, référez- vous au paragraphe suivant **Sauvegarder les réglages personnalisés**.

Vous pouvez également importer des réglages personnalisés créés par d'autres utilisateurs de Photomatix et que vous pouvez télécharger

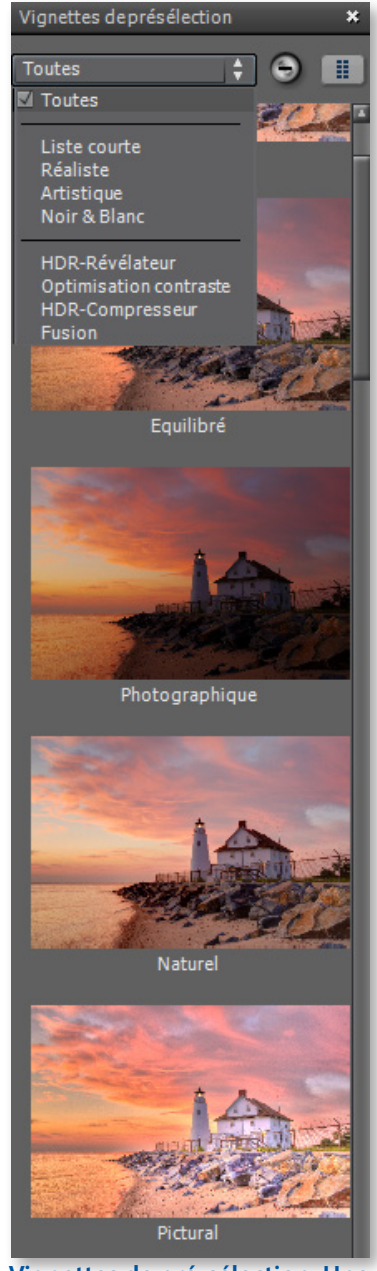

**Vignettes de pré-sélection. Une colonne, grandes vignettes**

sous la forme de fichiers XMP. Pour importer un pré-réglage, cliquez sur le menu déroulant et choisissez "Importer préréglage", puis sélectionnez le dossier de votre ordinateur dans lequel se trouve le fichier XMP.

### Sauvegarder les réglages personnalisés

Il y a deux façons de les sauvegarder : soit au cours de la phase d'ajustement de l'image, soit après avoir effectué le tone mapping ou la fusion.

Pour sauver les réglages personnalisés durant l'ajustement de l'image :

- 1. Cliquez sur la liste déroulante des **pré-réglages** située en bas du panneau des ajustements.
- 2. Faites défiler les choix vers le bas jusqu'à **Sauver les réglages.**
- 3. il ne vous reste plus qu'à entrer un nom de fichier et cliquer sur **Sauver**.

Pour sauvegarder les réglages après avoir effectué le tone mapping ou la fusion :

- 1. Cliquez sur **Sauver les réglages** depuis le menu des fonctions principales ou à partir du menu **Fichier**. Une boîte de dialogue apparaît pour entrer le nom..
- 2. Entrez un nom de fichier puis cliquez sur **OK**.

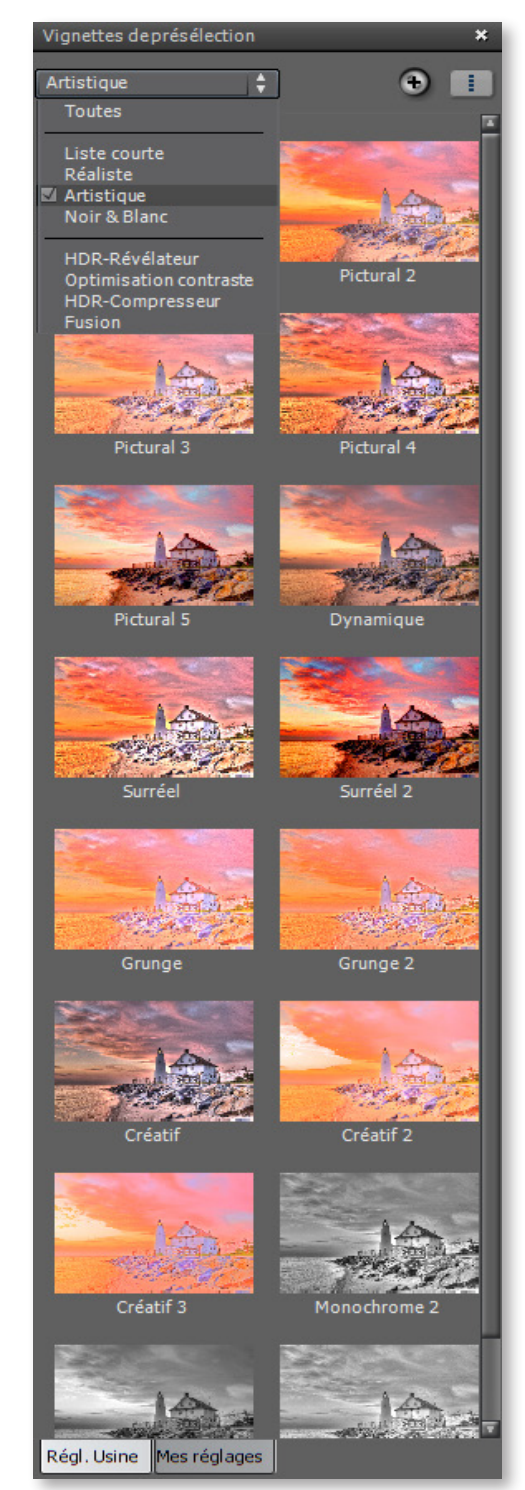

**Pré-réglages "artistiques", 2 colonnes, petites vignettes**

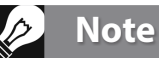

Les réglages utilisés sont automatiquement incorporés dans l'image sauvegardée. Pour voir ces réglages, cliquez sur Voir les réglages dans la fenêtre des raccourcis de travail.

# **3.3 Réglages de HDR-Révélateur**

### Réglages généraux

- **Intensité** : L'intensité affecte le renforcement des détails et du contraste de l'image. Une valeur de 100 donne le plus fort renforcement. Déplacer le curseur vers la gauche donne un effet plus naturel. La valeur par défaut est 70.
- **Saturation des couleurs** : Ajuste la saturation des couleurs de l'image. Plus le niveau de saturation est important, plus les couleurs sont prononcées. Régler le curseur à sa valeur la plus basse (-10) produit une image en niveaux de gris. La valeur par défaut est 46.
- **• Compression** : La compression des tons ajuste la gamme tonale de l'image tone-mappée. Déplacer le curseur à droite réduit la gamme tonale, éclaircit les ombres et assombrit les hautes lumières. L'effet inverse et un aspect plus naturel sont obtenus en allant vers la gauche. (Ce réglage s'appelait 'Luminosité' dans les précédentes versions)
- **Contraste des détails** : Ce paramètre contrôle la quantité de contraste appliquée aux détails de l'image. Déplacer le curseur vers la droite augmente le contraste des détails et confère à l'image un aspect plus net, mais la rend aussi plus sombre. Déplacer le curseur vers la gauche réduit le contraste et éclaircit l'image.
- **Ajustements d'éclairage** : Les deux modes d'ajustement des effets de lumière agissent sur le 'look' global, contrôlant l'étendue sur laquelle l'aspect de l'image est naturel ou surréaliste.
- **Effets d'éclairage** : L'ajustement de l'éclairage affecte le 'look' global de l'image et lui donne un aspect plutôt naturel ou surréaliste. Déplacez le curseur vers la droite pour obtenir un effet plus réaliste, et vers la gauche pour un effet 'pictural' ou surréaliste.
- **Case du mode des effets d'éclairage** : Vous pouvez choisir entre deux modes pour régler l'ajustement de l'éclairage, où chaque mode produit des résulats sensiblement différents. Cocher cette case vous permet de produire des résultats avec un effet de 'lumière magique'. Notez qu'il n'existe pas de réglage plus fin pour ce mode.
- **Mode effets d'éclairage** : L'ajustement de l'éclairage affecte le 'look' global de l'image et lui donne un aspect plutôt naturel ou surréaliste.

#### Options supplémentaires

- **Lissage des hautes lumières** : Réduit la mise en valeur du contraste dans les hautes lumières. Cela évite aux blancs brillants de virer au gris ou de préserver l'uniformité du ciel bleu. Cette fonction est aussi utile pour réduire le halo autour des objets placés devant un fond lumineux.
- **• Point blanc :** Le point blanc définit la valeur maximale de l'image tone-mappée. Déplacer le curseur vers la droite définit une valeur maximale plus faible, ce qui éclaircit l'image et augmente le contraste global. Déplacer le curseur vers la gauche définit une valeur maximale plus élevée, ce qui diminue le contraste global et réduit l'écretage des hautes lumières. La valeur par défaut est 0.25%. **Options supplémentaires**

70

Intensité

**HDR-Révélateur - Réglages généraux**

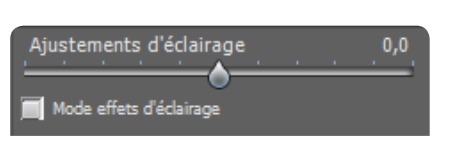

#### **Ajustements d'éclairage du Révélateur-HDR**

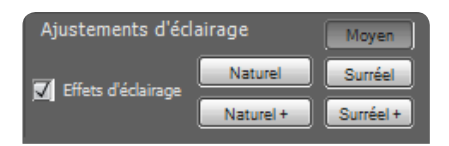

**Effets d'éclairage**

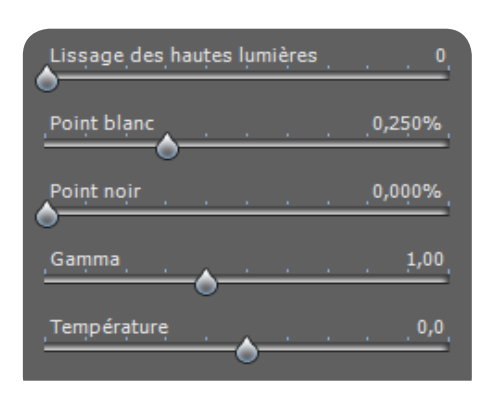

- **• Point noir :** Le point noir ajuste l'écretage des ombres. Déplacer le curseur vers la droite assombrit l'image et augmente le contraste global. Déplacer le curseur vers la gauche diminue le contraste global et réduit l'écretage des ombres.
- **• Gamma** : Gamma ajuste la luminosité des tons moyens, ce qui a également un impact sur le contraste général. Déplacer le curseur vers la droite éclaircit les tons moyens et diminue le contraste, tandis que le déplacer vers la gauche assombrit les tons moyens et augmente le contraste. La valeur par défaut est 1.0.
- deviennent plus froides et l'image plus bleutée. Une valeur de **• Température :** Ajuste la température de couleur de l'image. En déplaçant le curseur vers la droite, on obtient des couleurs plus chaudes, et l'image prend une teinte jaune-orangée. Vers la gauche, les couleurs

0 (par défaut) préserve la température de couleur de l'image originale.

### Options avancées

- **• Micro-lissage :** adoucit la mise en valeur des détails locaux. Le micro-lissage tend à réduire le bruit de faible amplitude (bruit dans le ciel par exemple) et à donner un aspect plus «soigné» à l'image dans son ensemble.
- **• Saturation des hautes lumières :** ajuste la saturation des couleurs dans les hautes lumières par rapport à la valeur du réglage « Saturation des couleurs ». Une valeur supérieure à zéro augmente la saturation des couleurs dans les hautes lumières, une valeur inférieure à zéro la diminue. La valeur par défaut est 0.
- **Saturation des ombres :** ajuste la saturation des couleurs dans les ombres par rapport à la valeur du réglage «Saturation des couleurs». Une valeur supérieure à zéro augmente la saturation des couleurs dans les ombres, une valeur inférieure à zéro la diminue. La valeur par défaut est 0.
- **• Lissage des ombres :** réduit la mise en valeur du contraste dans les ombres.
- **• Ecrêtage des ombres :** la position du curseur détermine le niveau d'écrêtage des ombres. Cette fonction est utile pour réduire le bruit dans les parties sombres d'une photo prise dans des conditions de faible luminosité.
- **Image à 360º :** cette option permet de raccorder les tonalités des bords droit et gauche d'une image panoramique à 360°assemblée afin d'éviter la couture qui apparaît quand l'image est traitée par la méthode HDR-Révélateur. Par défaut, cette option est décochée.

Remarque : ne pas cocher cette option pour traiter des portions de panoramas destinés à être assemblées ultérieurement.

### **Note importante**

La Loupe peut ne pas montrer correctement l'effet du réglage **Micro-lissage** quand la zone sélectionnée est uniforme. Si vous voulez voir l'effet du Micro-lissage avec 100% de résolution sur un sujet uniforme comme le ciel, vous devrez sélectionner une partie de l'image qui contient un autre objet en plus du ciel.

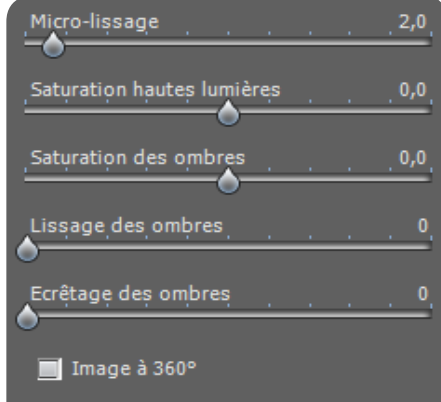

#### **Révélateur HDR - Options avancées**

### **3.4 Réglages de l'Optimisation du contraste**

- **Intensité** : L'intensité définit le niveau de renforcement donné au contraste et aux détails dans l'image. Une valeur de 100 procure le plus fort renforcement. Déplacer le curseur vers la gauche donne un effet plus naturel. La valeur par défaut est 50.
- **Compression** : La compression tonale altère la plage dynamique de l'image tone-mappée. Déplacer le curseur vers la droite réduit la dynamique, éclaircit les ombres et assombrit les hautes lumières. Le déplacer vers la gauche produit l'effet contraire, donnant à l'image un 'look' plus naturel.
- **Effets d'éclairage** : L'effet d'éclairage contrôle l'importance des ombres, affectant l'aspect de l'image dans sa globalité. Déplacer le curseur vers la droite éclaircit les ombres, donnant un 'look' plus surréaliste ou 'vibrant'. Une valeur nulle désactive l'effet, laissant les ombres préservées. La valeur par défaut est 20.
- **Ecrêtage des blancs :** Ajuste l'écretage des hautes lumières. Déplacer le curseur vers la droite éclaircit l'image et augmente le contraste global. Déplacer le curseur vers la gauche diminue le contraste global et réduit l'écretage des hautes lumières.
- **Ecrêtage des noirs** : Ajuste l'écretage des ombres. Déplacer le curseur vers la droite assombrit l'image et augmente le contraste global. Déplacer le curseur vers la gauche diminue le contraste global et réduit l'écretage des ombres.
- **Tons moyens** : Ajuste la luminosité des tons moyens, ce qui a un impact sur le contraste de l'ensemble de l'image. Déplacer le curseur vers la droite éclaircit les tons moyens et réduit le contraste.
- **Saturation des couleurs** : Ajuste la saturation des couleurs de l'image. L'augmentation de la saturation accroît l'intensité des couleurs. Régler le curseur à sa valeur la plus basse (-10) génère une image en niveaux de gris.
- **Température de couleur** : Ajuste la température de couleur de l'image. En déplaçant le curseur vers la droite, on obtient des couleurs plus chaudes, et l'image prend une teinte jaune-orangée. Vers la gauche, les couleurs deviennent plus froides et l'image plus bleutée. Une valeur de 0 (par défaut) préserve la température de couleur de l'image originale.
- **Image à 360º**: Cocher cette option raccorde les tonalités des bords droit et gauche d'un panorama afin d'éviter l'apparition d'une couture quand le panorama est visualisée à 360º

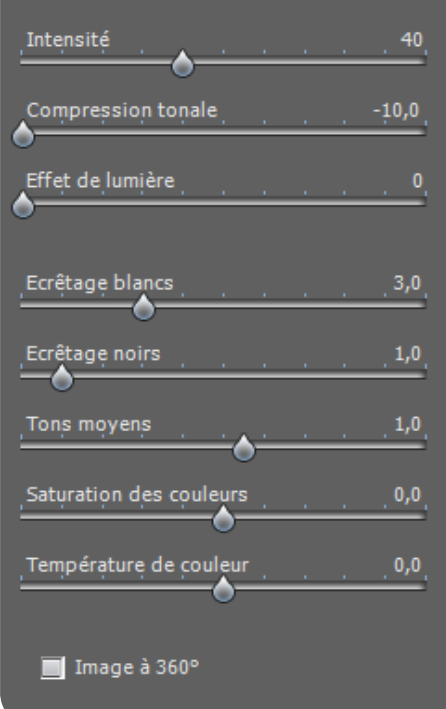

#### **Réglages de l'Optimisation du Contraste**

### **3.5 Réglages de HDR-Compresseur**

- **• Luminosité** : ajuste la luminosité globale de l'image.
- **Compression gamme tonale** : contrôle la compression de la gamme tonale. Glisser le curseur vers la droite ramène les hautes lumières et les ombres vers les tons moyens.
- **Adaptation du contraste** : contrôle l'influence de la luminosité moyenne par rapport à l'intensité du pixel traité. Glisser le curseur vers la droite donne des couleurs plus «prononcées». Glisser le curseur vers la gauche donne un résultat plus «naturel».
- **Ecrêtage des blancs** : ajuste l'écrêtage des hautes lumières. Déplacer le curseur vers la droite éclaircit l'image et augmente le contraste global. Déplacer le curseur vers la gauche diminue le contraste global et réduit l'écretage des hautes lumières.
- **Ecrêtage des noirs** : ajuste l'écrêtage des ombres. Déplacer le curseur vers la droite assombrit l'image et augmente le contraste global. Déplacer le curseur vers la gauche diminue le contraste global et réduit l'écretage des ombres.
- **Saturation des couleurs** : ajuste la saturation des couleurs de l'image finale. Plus la saturation est élevée, plus l'intensité de la couleur est accrue. Régler le curseur à sa valeur la plus faible (-10) produit une image en niveau de gris.
- **Température de couleur** : ajuste la température de couleur de l'image finale par rapport à la température de couleur de l'image HDR source. Déplacez le curseur vers la droite pour obtenir une image aux tons plus chauds tirant vers le jaune orangé. Déplacez le curseur vers la gauche pour obtenir une image aux tons plus froids et bleutés. Le curseur au niveau zéro conserve la température couleur de l'image source HDR.

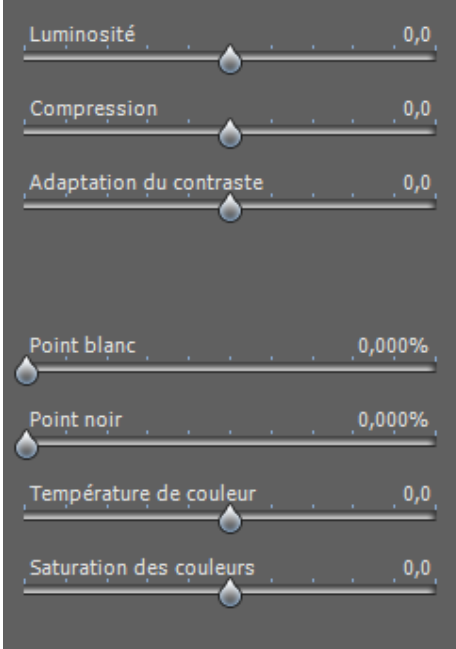

#### **Réglages du Compresseur-HDR**

### **3.6 Réglages de la Fusion**

### 3.6.1 Réglages de Fusion/Naturel

- **Intensité** : Détermine le niveau d'augmentation du contraste local. Déplacer le curseur vers la droite contribue à éclaircir les ombres et fait ressortir les détails dans les hautes lumières. Déplacer le curseur vers la gauche produit un effet plus 'naturel'.
- **Luminosité** : Ce paramètre contrôle la luminosité de l'image fusionnée en ajustant la pondération de chaque image source dans l'image finale. Déplacer le curseur vers la droite favorise les images sur-exposées, donnant un résultat plus clair. Le déplacer vers la gauche donne un résultat plus sombre en favorisant les images sous-exposées
- **Contraste local** : Ce réglage augmente le contraste et la netteté des détails de l'image. Ceci a également comme effets secondaires d'augmenter le bruit et de produire de légers halos autour des zones à forte luminosité. Les valeurs proches du maximum ont tendance à donner un aspect surréaliste à l'image. La valeur par défaut est 2.
- **Contraste des ombres** : augmente le contraste des ombres de l'image en assombrissant les zones contenant le plus d'ombres et en éclaircissant les tons moyens, donnant un effet plus réaliste.
- **Ecrêtage des blancs** : Le point blanc ajuste l'écretage des haute lumières. Déplacer le curseur vers la droite éclaircit l'image et augmente le contraste global. Déplacer le curseur vers la gauche diminue le contraste global et réduit l'écretage des hautes lumières.
- **Ecrêtage des noirs** : Le point noir ajuste l'écretage des ombres. Déplacer le curseur vers la droite assombrit l'image et augmente le contraste global. Déplacer le curseur vers la gauche diminue le contraste global et réduit l'écretage des ombres.
- **Tons moyens** : permet d'ajuster le contraste au niveau des tons moyens. Déplacer le curseur vers la droite augmente la luminosité mais réduit le contraste global. Déplacer le curseur vers la gauche assombrit l'image et augmente le contraste.
- **Saturation des couleurs** : permet d'ajuster saturation des canaux RVB. Plus la saturation est élevée, plus l'intensité de la couleur est accrue. Une valeur de -10 produit une image en niveaux de gris.
- **Image 360º**: cette option permet de raccorder les tonalités des bords droit et gauche d'une image panoramique à 360°assemblée afin d'éviter la couture qui apparaît quand l'image est traitée par la méthode HDR-Révélateur. Par défaut, cette option est décochée. Remarque : ne pas cocher cette option pour traiter des portions de panoramas destinés à être assemblées ultérieurement.

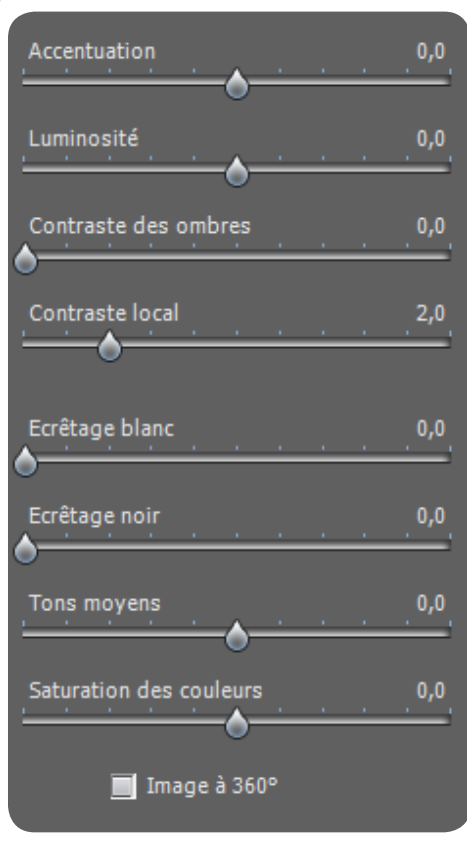

#### **Ajustement des réglages de la Fusion - Naturel**

### 3.6.2 Réglages de Fusion/Intérieur

- **Hautes lumières** : ce réglage ajuste les hautes lumières dans l'image. Déplacer le curseur vers la droite éclaircit les hautes lumières. Le déplacer vers la gauche assombrit les hautes lumières et permet d'y récupérer plus de détails.
- **Ombres** : ce réglage ajuste les parties sombres dans l'image. Déplacer le curseur vers la droite éclaircit les ombres. Le déplacer vers la gauche les ombres plus noires.
- **Contraste local** : ce réglage augmente le contraste et la netteté des détails de l'image. Ceci a également comme effets secondaires d'augmenter le bruit et de produire de légers halos autour des zones à forte luminosité. Une valeur de zéro n'augmente pas la netteté. Les valeurs proches du maximum ont tendance à donner un aspect surréaliste à l'image. La valeur par défaut est 2.
- **Saturation des couleurs** : permet d'ajuster saturation des canaux RVB. Plus la saturation est élevée, plus l'intensité de la couleur est accrue. Une valeur de -10 produit une image en niveaux de gris.
- **Profondeur hautes lumières** : ce réglage affecte les couleurs des hautes lumières dans l'image. Déplacer le curseur vers la droite augmente la profondeur des hautes lumières en les assombrissant et augmentant leur coloration.
- **Image 360º** : cette option permet de raccorder les tonalités des bords droit et gauche d'une image panoramique à 360° assemblée afin d'éviter la couture qui apparaît quand l'image est traitée par la méthode fusion d'exposition. Par défaut, cette option est décochée. Ne pas cocher cette option pour traiter des portions de panoramas destinés à être assemblées ultérieurement.

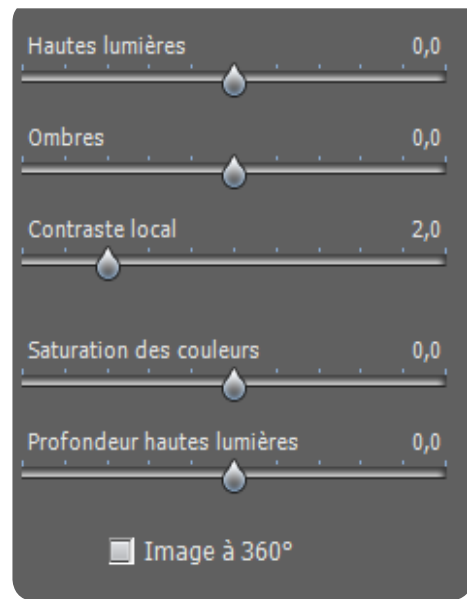

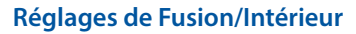

### 3.6.3 Réglages de Fusion / Intensif

- **Intensité** : contrôle l'intensité du contraste local.
- **Saturation des couleurs** : permet d'ajuster saturation des canaux RVB. Plus la saturation est élevée, plus l'intensité de la couleur est accrue. Une valeur de -10 produit une image en niveaux de gris.
- **Rayon** : contrôle la zone prise en compte pour le traitement du contraste local. Un rayon élevé réduit les effets de halos mais augmente de façon significative la durée du calcul. La valeur par défaut est 70.

### 3.6.4 Fusion/Moyenne, /Auto, /2 images

Il n'y a aucun réglage pour la méthode Fusion/Moyenne ni pour la méthode Fusion/Auto.

La méthode Fusion/2 images vous permet de choisir de fusionner n'importe quelle combinaison de deux images parmi celles chargées dans le lot bracketé.

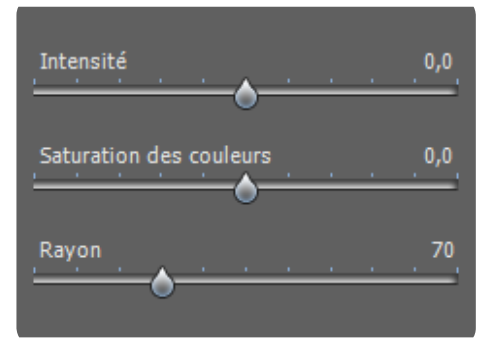

#### **Réglages de la Fusion - Intensif**

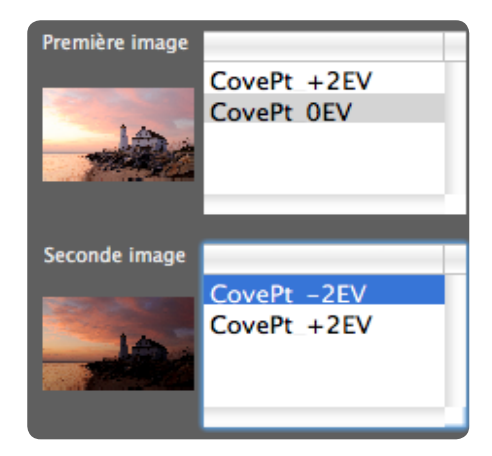

**Réglages de Fusion/2 Images**

### **3.7 Sélectionner une zone de l'image et la remplacer par une image source**

Imaginez une image HDR traitée conforme à vos attentes, excepté sur une partie de l'image (par exemple, le ciel peut présenter trop de contraste). L'option de remplacement par image source vous pemet donc de remplacer une partie de l'image par une des images source utilisée pour la combinaison, afin d'obtenir un résultat après traitement correspondant mieux à ce que vous souhaitez.

### 3.7.1 Sélection de la zone à remplacer

Pour activer cette fonction, cochez la case Mode sélectif. Le lasso polygonal est l'outil par défaut.

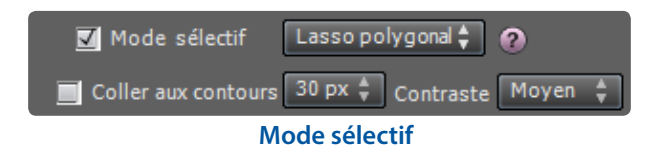

Pour activer cette fonction, cochez la case **Mode sélectif**.

Le lasso polygonal est proposé par défaut. Nous vous

recommandons d'utiliser le lasso polygonal, mais vous pouvez, si vous préférez, choisir le lasso normal ou le lasso magnétique.

#### • **Lasso polygonal**

- Cliquez pour placer le point de départ de la sélection.
- Déplacez la souris et cliquez pour créer un segment rectiligne relié au premier point. Répétez l'opération pour créer des segments additionnels.
- Pour refermer la sélection, effectuez un double-clic avec votre souris, ou un simple clic sur le point de départ de la sélection.
- **Lasso normal**
	- Cliquez et déplacez la souris, tout en maintenant le bouton de la souris enfoncé, pour dessiner une sélection à main levée.
	- Relâchez le bouton pour refermer la sélection.
- **Lasso magnétique**
	- Cliquez et déplacez la souris comme avec le lasso normal. Si un contour est détecté dans un rayon plus faible que les valeurs définies dans les critères de détection (nb de pixels, contraste), votre tracé est automatiquement ajusté au contour.
	- Pour refermer la sélection, effectuez un double-clic avec votre souris, ou un simple clic sur le point de départ de la sélection.

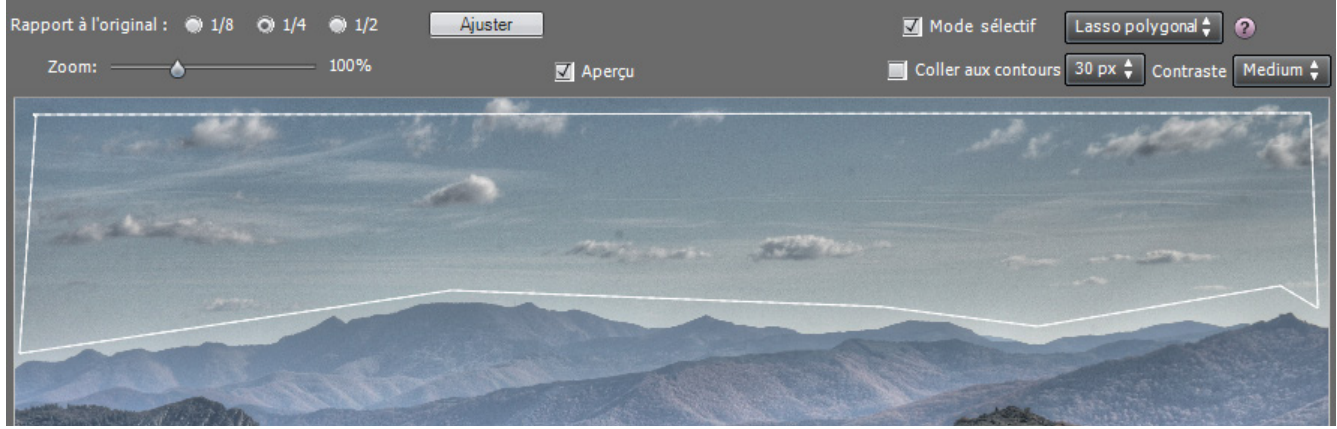

**Sélection dessinée avec l'outil lasso (polygonal)**

#### • **Choix du lasso**

- Le lasso polygonal est idéal pour les zones délimitées par des côtés rectilignes (ainsi vous n'avez pas besoin de maintenir le bouton de la souris tout le temps enfoncé).
- Le lasso normal est employé pour suivre les contours courbes. Ce n'est cependant pas le meilleur choix pour sélectionner des zones étendues parce que vous devez maintenir le bouton enfoncé durant toute la sélection.

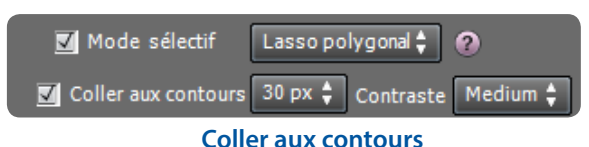

### 3.7.2 Ajustement de la sélection aux contours de l'image

La zone à remplacer possède généralement au moins un bord irrégulier (comme les montagnes dans l'exemple présenté ci-dessous). Etant donné la difficulté à suivre ce genre de contour irrégulier avec la souris, contentez-vous dans un premier temps de dessiner grossièrement le bord et Photomatix se chargera d'ajuster votre tracé avec le contour.

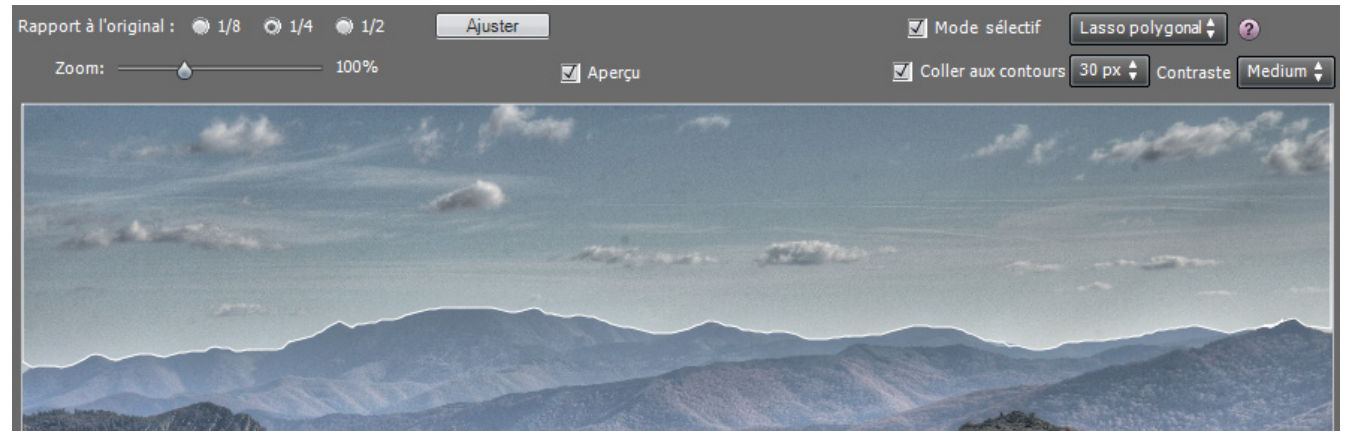

**Sélection ajustée après avoir cliqué sur "Coller aux contours"**

### Détection des contours

Les bords de la zone que vous souhaitez remplacer sont quasiment toujours des zones de transitions ou contours, c'est-à-dire des régions de l'image où il existe de grands différences entre les pixels adjacents. Dans l'image exemple ci-après, la zone de transition entre le ciel lumineux et les montagnes sombres constitue un contour.

En cochant la case « Coller aux contours » , vous forcez Photomatix à trouver les contours correspondant le mieux à votre tracé. Le tracé de votre sélection est redessiné - dans l'exemple, les montagnes.

Le réglage du contraste (bas, moyen, haut) détermine si un changement de luminosité dans l'image peut être considéré comme un contour. Plus fort est ce réglage, plus le changement de luminosité doit être important.

Le réglage de la largeur (à côté de « Coller aux contours ») indique la distance maximale de recherche (en pixels) à partir de votre tracé. lorsque Photomatix détecte un contour à l'intérieur du périmètre de recherche défini par la valeur de la largeur, la sélection est redessinée pour coller aux contours. Si Photomatix trouve un côté de l'image à proximité de votre sélection, le tracé est ajusté au côté de l'image.

Lorsque vous modifiez les critères de largeur et de contraste, la zone sélectionnée est automatiquement redessinée en tenant compte des nouveaux paramètres.

Pour annuler le tracé des contours, décochez l'option « Coller aux contours »

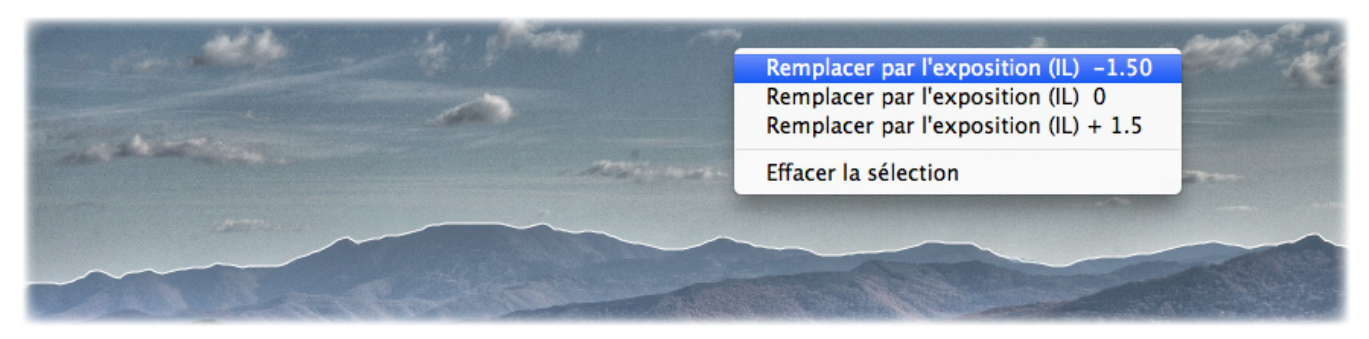

#### **Remplacement de la zone sélectionnée**

### 3.7.3 Remplacer la zone sélectionnée

Effectuez un clic droit (Windows) ou un CTRL+clic (Mac) à l'intérieur de la région sélectionnée. Un menu contextuel apparaît alors.

- Si vous avez chargé des photos bracketées, le menu identifie les images originales par leur différences d'exposition, en se basant sur l'exposition « normale ». Cliquez sur l'exposition (IL) que vous souhaitez.
- Si vous avez chargé une seule image, cliquez sur **remplacer par l'original**.
- Si vous préférez faire disparaître les traits délimitant votre sélection, décochez la case « Mode sélectif ».

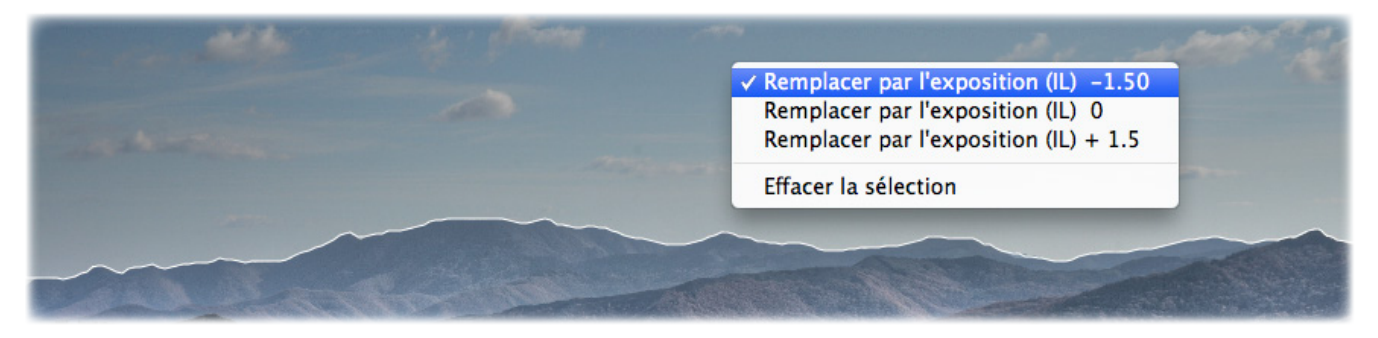

**Retour à l'aperçu initial**

Pour annuler le remplacement et revenir à l'aperçu initial, effectuez un clic droit à l'intérieur de la sélection puis sélectionnez la ligne cochée dans le menu contextuel.

### **4 Traitement automatisé par lots**

Un traitement automatisé permet à l'ordinateur de traiter les images sans intervention de l'utilisateur. Cela vous permet d'économiser du temps lorsque vous devez traiter plusieurs séries de photos. Photomatix Pro propose deux fonctions d'automatisation, toutes deux accessibles à partir du menu **Automatisation**.

- **Traitement par lots groupés** : traite par lot plusieurs images prises sous des expositions différentes en utilisant le Tone-Mapping HDR et/ou la fusion d'expositionq en même temps, ce qui peut vous faire gagner beaucoup de temps quand vous avez de nombreuses photos bracketées à traiter.
- **Conversion fichiers individuels** : traite par lot des images individuelles à l'aide du Tone-Mapping HDR.

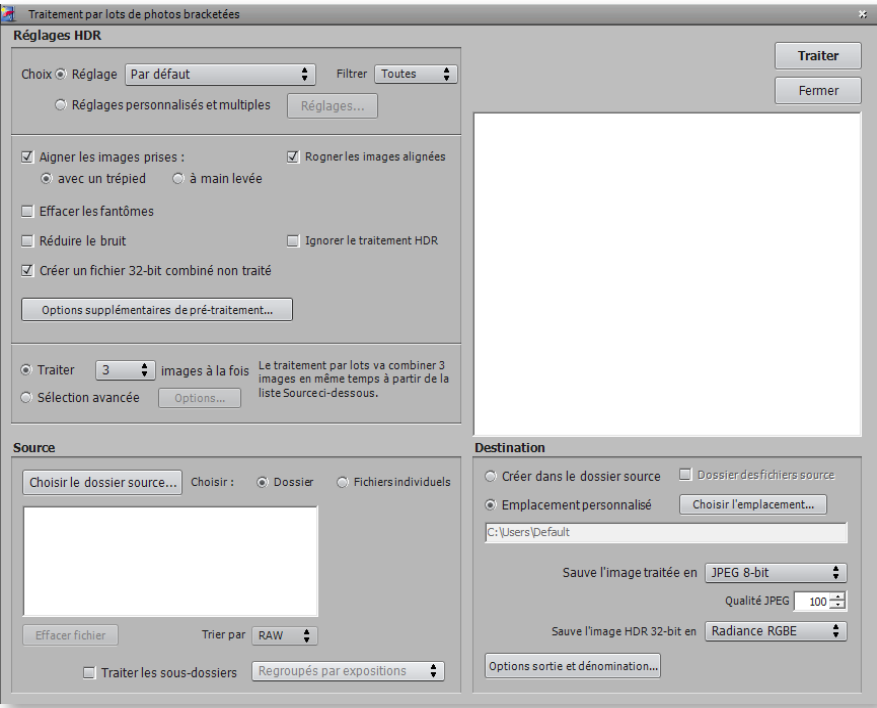

**Fenêtre du traitement par lots de photos bracketées**

### **4.1 Utilisation du traitement par lots groupés**

Cette section décrit le traitement par lot de photos bracketées, prises sous des expositions multiples.

4.1.1 Utilisation du traitement par lots groupés

Suivez ces étapes pour traiter plusieurs lots d'images bracketées :

1. Ouvrez la fenêtre du **Traitement par lots de photos bracketées** en :

Cliquant sur le bouton **Traitement par lots Bracketées**

dans le panneau des raccourcis de travail

OU en utilisant le raccourci clavier **⌘B** (Mac)

OU sélectionnez **Traitement par lots Bracketées** à partir du menu **Automatisation**.

2. Choisissez un réglage à partir du menu **Utiliser : Préréglage**. Ce pré-réglage sera appliqué à tous les lots bracketés.

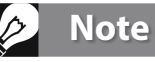

La fenêtre Réglages personnalisés et multiples vous permet de traiter plusieurs lots de photos bracketées avec de multiples réglages .Cette option avancée est décrite dans la section 4.1.3 ci-après.

- 3. Configurez les options de pré-traitement de basepour spécifier le type d'alignement, la suppression des images fantômes, la réduction du bruit ou si vou ssouhaitez créer et sauvegarder un fichier intermédiaire 32-bit non traité.
- 4. Sélectionnez le nombre de photos à assembler (appelons ce nombre N) à partir du menu déroulant situé en dessous des cases de traitement cochées. Par exemple, sélectionnez 3 si chaque série de photos bracketées est composée de 3 expositions.
- 5. Dans le cadre Source, choisissez le dossier dans lequel sont rangées les images bracketées. Les fichiers sont classés par ordre alphabétique. Le traitement par lots trie les fichiers par ordre alphabétique et traite N fichiers à chaque fois, N étant le chiffre sélectionné lors de l'étape précédente.
- 6. Pour sauvegarder les résultats dans un dossier différent que celui contenant vos images source, choisissez l'option **Emplacement personnalisé** dans le cadre de Destination frame en bas à droite de la fenêtre,puis cliquez sur le bouton **Choisir l'emplacement...** pour spécifier à quel endroit effectuer la sauvegarde des images traitées.

OU conservez le choix par défaut **Dans le dossier des fichiers source** pour créer un sous-dossier avec le nom RésultatsPhotomatix dans le dossier des images source.

- 7. Dans le cadre **Destination**, sélectionnez le type de fichier sous lequel les images résultats seront enregistrées. Lorsque vous choisissez le format JPEG, vous pouvez régler la qualité de 0 à 100, la valeur 100 correspondant à la meilleure qualité.
- 8. Cliquez sur le bouton **Options sortie et dénomination** si vous souhaitez renommer, redimensionner, augmenter du contraste ou la netteté des images traitées.
- 9. Cliquez sur **Démarrer** pour commencer le traitement.

Tant que le traitement par lots fonctionne, l'avancement du travail apparaît sous le bouton **Démarrer**. Quand le traitement est terminé, un lien cliquable apparaît permettant d'accéder directement au dossier contenant les résultats.

### 4.1.2 Réglages personnalisés et multiples

La fenêtre des **Réglages personnalisés et multiples** est accessible en cliquant sur le bouton **Réglages...** situé en haut de la fenêtre du traitement par lots.

Dans cette fenêtre, vous avez la possibilité de compiler une liste de pré-réglages et/ou de réglages personnalisés qui peuvent être appliqués soit à un seul lot d'images bracketées, soit à un lot d'images bracketées. On pourrait appeller cette caractéristique un 'lot de réglages'. La liste des réglages compilée dans cette fenêtre est appliqué aux lots d'images spécifiés dans le cadre Source de la fenêtre principale du traitement par lots bracketés.

Le lot de réglages appliqué aux lots d'images bracketées permet de nombreuses combinaisons possibles d'options de réglages. Vous pouvez par exemple souhaitez traiter un seul lot d'images bracketées et lui appliquer 20 ou 30 réglages différents, vous permettant alors de déterminer quels Le bouton **Options supplémentaires de prétraitement** offre un accès à des réglages plus approfondis.

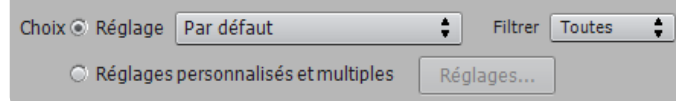

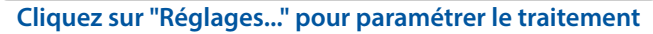

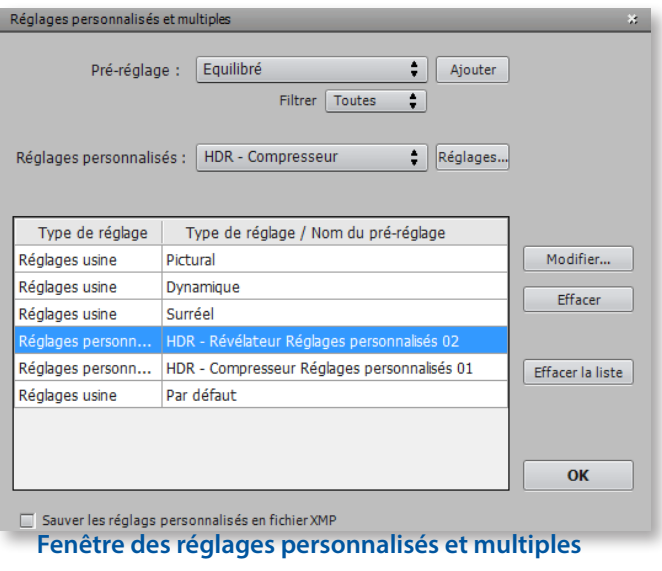

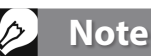

sont les paramètres donnant les meilleurs résultats avec ce lot d'images donné.

Une autre approche consiste à appliquer plusieurs séries de vos pré-réglages favoris à des lots multiples d'images bracketées. Soyez prudent en explorant cette possibilité car cette méthode peut générer un très grand nombre de résultats.

Par exemple, **30** pré-réglages appliqués à **30** lots d'images bracketées vont générer en sortie **900** images traitées. Pensez à plannifier le temps de calcul et l'espace disponible sur votre disque dur quand vous combinez un grand nombre d'images bracketées et de pré-réglages.

Pour paramétrer un lot de pré-réglages existants, veuillez suivre ces étapes :

- 1. Sélectionnez un 'réglage usine' ou l'un de vos propres pré-réglages que vous avez sauvegardé, à partir du menu **Pré-réglage** puis cliquez sur **Ajouter.** Le pré-réglage sélectionné apparaîtra liste dans le cadre.
- 2. Répétez cette étape autant de fois que vous le souhaitez pour ajouter des pré-réglages à la liste.
- 3. Si vous souhaitez effacer un pré-réglage de la liste, sélectionnez ce dernier puis cliquez sur **Effacer**.
- 4. Vous pouvez maintenant cliquer sur **OK** pour fermer cette fenêtre. Les pré-réglages spécifiés seront appliqués au prochain démarrage du traitement par lots.

Pour paramétrer un lots de pré-réglages modifiés ou de nouveaux réglages personnalisés, suivez ces étapes :

- 1. Choisissez une méthode dans le menu des **Réglages personnalisés**, puis cliquez sur **Réglages...** La fenêtre d'ajustement des réglages s'ouvre pour la méthode sélectionnée.
- 2. Choisissez une méthode parmi les pré-réglages proposés, puis modifiez les à votre guise OU modifiez les pré-réglages existant. Ce sont les pré-réglages par défaut pour chacune des méthodes..
- 3. Cliquez sur **OK**. Les nouveaux réglages sont ajoutés à la liste.
- 4. Répétez les étapes 1, 2 et 3 autant de fois que vous le souhaitez pour ajouter des nouveaux réglages à la liste.
- 5. Si vous désirez mettre à jour un réglage personnalisé que vous avez déjà ajouté à la liste, sélectionnez ce réglage puis cliquez sur **Modifier...**
- 6. Si vous souhaitez effacer un pré-réglage de la liste, cliquez sur ce dernier pour le sélectionner et cliquez sur **Effacer**.
- 7. Vous pouvez maintenant cliquer sur **OK** pour fermer cette fenêtre. Les pré-réglages spécifiés seront appliqués au prochain démarrage du traitement par lots.

### 4.1.3 Options supplémentaires de pré-traitement

Cliquez sur le bouton **Options supplémentaires de prétraitement...** pour accéder à des réglages plus avancés, dont certains offrent un contrôle plus approfondi que les réglages de base disponibles dans la fenêtre principale des réglages de prétraitement.

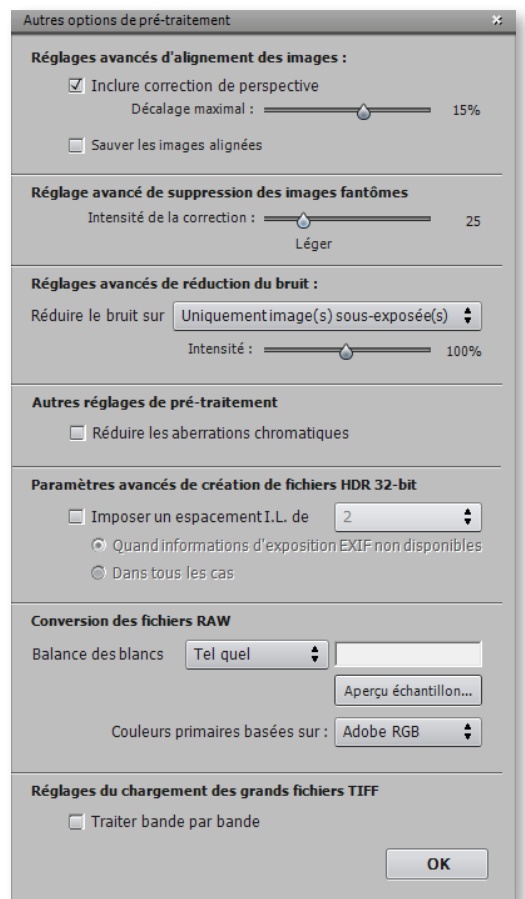

**Options supplémentaires de pré-traitement**

### **Imposer un espacement IL de** : Force l'espacement IL (indice de lumination, ou EV en anglais) à une valeur

4.1.4 Réglages avancés de création de fichier HDR 32-bit

spécifiée. Cette option peut être utilisée quand les informations d'exposition sont absentes des données EXIF de l'image, si deux images ou plus ont les mêmes valeurs d'exposition, ou si vous souhaitez l'espacement IL dans tous les cas. Dans ce dernier cas, les données contenues dans les EXIF sont ignorées.

#### 4.1.5 Traiter des sous-dossiers

Quand vos séries de photos bracketées sont situées sous plusieurs sous-dossiers, il est possible de les traiter par lot si les sousdossiers font partie du même dossier parent. Pour cela, cocher la case **Traiter les sous-dossiers** et sélectionner **séquentiellement**. Le traitement par lots va alors traiter les fichiers d'un sous-dossier, puis traiter les fichiers du sous-dossier suivant.

### **Note**

Pour que cette option fonctionne correctement, tous les sous-dossiers doivent se trouver dans le même dossier parent.

#### Traitement de séries de photos avec un nombre variable d'expositions

Quand vos séries de photos bracketées sont composées d'un nombre variable d'expositions, vous pouvez utiliser l'option **Traiter les sous-dossiers séquentiellement** pour combiner les images de ces séries. Il vous faudra pour cela placer chaque série sous un sous-dossier séparé, puis grouper les sous- dossiers sous un dossier parent. Il vous faudra aussi sélectionner **Tous** à la place d'un chiffre dans le menu déroulant de l'option **Sélectionner**.

#### Regroupement par exposition

Quand vous traitez des photos qui feront partie d'un panorama, il peut être utile de pouvoir organiser ces photos de telle façon que les expositions de même niveau soient situées sous le même dossier. Prenons l'exemple d'un panorama composé de 4 vues qui seront ensuite assemblées en un panorama, chaque vue ayant été prise sous 3 expositions : -2, 0, +2. Vous aurez alors 12 photos qu'il peut être nécessaire de placer sous 3 sous-dossiers séparés comme suit :

- *Sous-dossier1* contient 4 photos du panorama à -2 IL
- *Sous-dossier2* contient 4 photos du panorama à 0 IL
- *Sous-dossier3* contient 4 photos du panorama à +2 IL

Si vous sélectionnez **Traiter les sous-dossiers regroupés par expositions**, le traitement par lot combinera le premier fichier du sous-dossier1 avec le premier fichier du sousdossier2 et le premier fichier du sous-dossier3 et ainsi de suite pour chaque sous-dossier.

#### 4.1.6 Panneau des options avancées

Les outils suivants sont accessibles lorsque vous cochez **Avancé** et que vous cliquez sur le bouton **Options**. Ils vous permettent de configurer la sélection automatique d'images bracketées :

• Cliquez sur **Détection automatique du nombre d'images bracketées** pour traiter un dossier qui contient des images en plus d'un lot d'images bracketées, ou pour traiter des lots bracketés dont le nombre d'images varie. Photomatix Pro se base sur les données EXIF présentes dans les fichiers pour effectuer la détection automatique. **Panneau des options avancées**

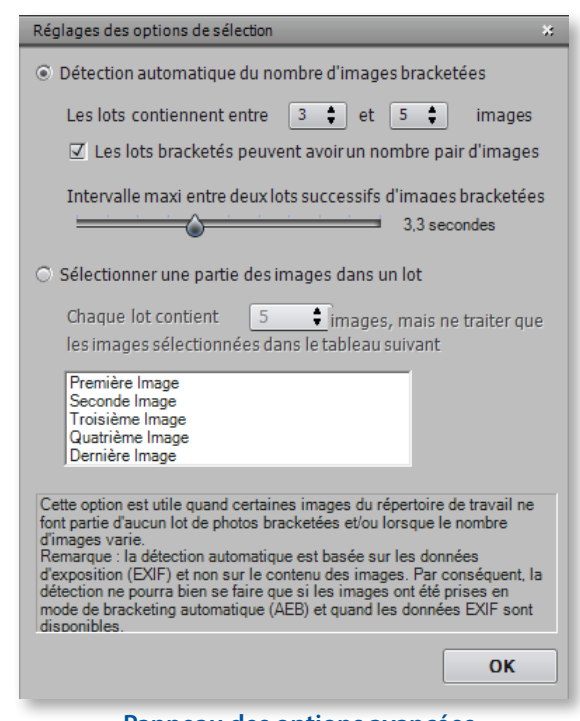

- Spécifiez un intervalle à l'aide des boutons déroulants pour la détection automatique de nombre d'images bracketées.
- Déplacez le curseur situé sur la barre **Intervalle maxi entre deux lots successifs d'images** vers la droite ou vers la gauche pour allouer plus ou moins de temps (valeurs lues dans les métadonnées). Si votre appareil photo est réglé en mode rafale et prend 3 images par seconde, par exemple, alors le curseur peut être réglé sans problème sur 1 seconde.
- Pour combiner une partie seulement d'un lot d'images bracketées, cliquez sur **Sélection d'une partie des images**. Vous pouvez alors indiquer le nombre d'images qui constituent le lot bracketé et quelles images vous souhaitez combiner. Sélectionnez les images dans la liste avec la souris en maintenant enfoncée la touche CTRL.

### **4.2 Traitement par lots simples**

La procédure pour traiter un lot d'images individuelles est la suivante :

- 1. Cliquez sur **Traitement par lots simples** dans la fenêtre des raccourcis de travail principales ou à partir du menu **Automatisation**.
- 2. TSélectionnez le dossier source en cliquant sur le bouton **Choisir un dossier**, puis naviguez vers le dossier qui contient vos images et cliquez sur **OK**. Le chemin du dossier s'affiche sous le bouton et les fichiers apparaissent listés dans le cadre situé à droite.
- 3. En option, vous pouvez aussi choisir un sous-lot parmi les fichiers affichés. Maintenez la touche CTRL (Windows) ou Command (Mac), et cliquez sur les fichiers spécifiés pour le traitement.
- 4. Pour traiter les fichiers sélectionnés en utilisant un pré-réglage existant, sélectionnez-le à partir du menu **Choix : Pré-réglage**.

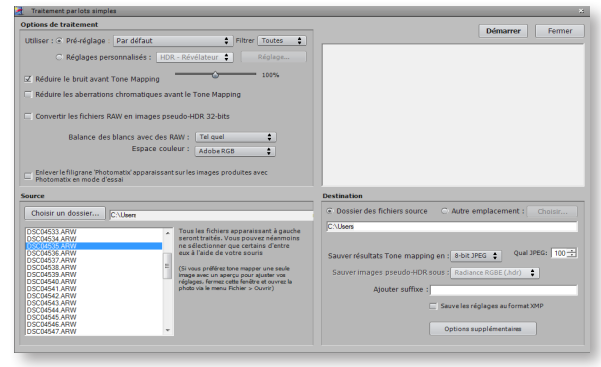

#### **Fenêtre du traitement par lots simples**

Pour traiter les fichiers sélectionnés en utilisant un nouveau réglage personnalisé, sélectionnez une méthode à partir du menu : **Choix : Réglages personnalisés.** Pour afficher le menu, cliquez sur **Réglages...**, puis configurez le préréglage comme vous le souhaitez.

- 5. Cochez si nécessaire les cases de réduction du bruit ou de suppression des aberrations chromatiques.
- 6. Spécifiez un dossier de destination où seront enregistrés les images traitées, soit dans le dossier des fichiers source soit à un emplacement différent. Cliquez sur **Choisir** pour sélectionner le dossier de destination.
- 7. Choisissez enfin le type de fichier de sortie. Avec les fichiers JPEG, vous pouvez choisir le taux de compression (la valeur 100 donne le plus faible taux de compression).
- 8. Cliquez sur **Démarrer**. L'avancement du traitement s'affiche à partir de ce moment. Le traitement terminé, un lien cliquable apparaît et vous permet d'accéder directement au dossier contenant les résultats.

### **Note**

Le **Traitement par lots simples** est conçu pour traiter un grand nombre d'images. Pour traiter une seule image, suivez les informations fournies dans la **Section 2.2.**

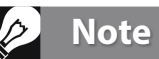

Le traitement par lots simples permet également de supprimer le filigrane "Photomatix" qui apparaît sur les images enregistrées en mode d'essai. Attention : la suppression du filigrane ne fonctionne que si les images n'ont subi aucune retouche. Si vous avez retouché le contraste, la luminosité ou modifié la taille des images, Photomatix sera dans l'incapacité d'effacer le filigrane !

### **5 Conseils et techniques**

Cette section fournit des conseils pour travailler avec des images avec Photomatix Pro. D'autres conseils et techniques, ainsi que des mises à jour régulières, peuvent être trouvées dans la FAQ du site HDRsoft à l'adresse suivante : **http://www. hdrsoft.com/fr/support/faq\_photomatix.html**.

### **5.1 Intégration de Lightroom avec Photomatix Pro**

Si vous possédez Lightroom, vous pouvez exporter vos images pour les traiter directement avec Photomatix Pro, puis les ré-importer dans la bibliothèque d'images de Lightroom, si vous le souhaitez. Le module externe (Plug-in) d'exportation de Lightroom vers Photomatix est gratuit et fourni avec le logiciel Photomatix Pro. Vous pouvez trouver des informations (en anglais) sur l'installation et l'utilisation du Plug-in d'exportation de Lightroom à cette adresse : http://www.hdrsoft.com/download/lrplugin.html

### **5.2 Conversion des fichiers RAW avec des convertisseurs d'images**

 Quand vous utilisez un programme de conversion d'images, les fichiers RAW doivent être développés en utilisant les paramètres suivants (captures d'écran provenant de Lightroom) :

• **Balance des blancs** : même balance des blancs pour toutes les images

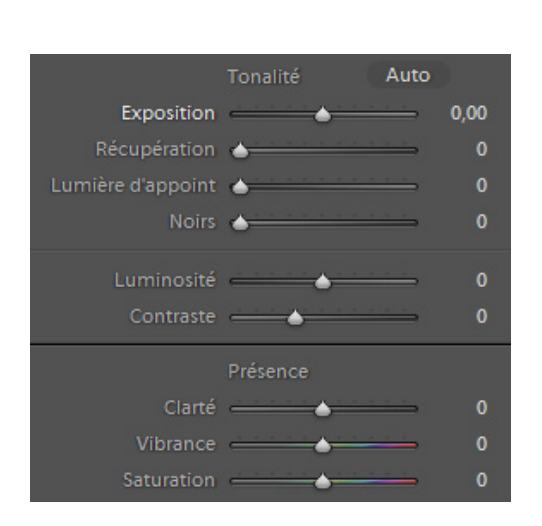

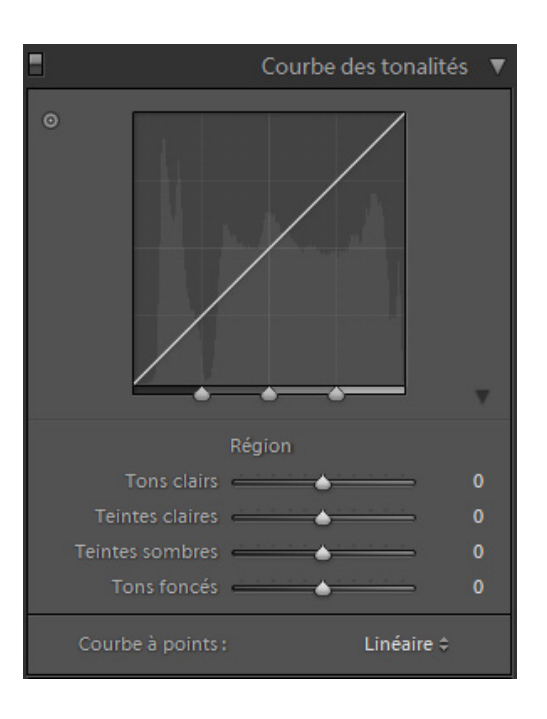

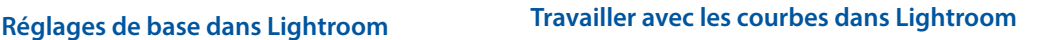

- **Réglages de base** : mettre tous les paramètres à zéro. Il est particulièrement important de mettre le réglage "Noirs" à zéro.
- **Courbes** : les paramètres et la courbe à points doivent être tous deux linéaires.
- **Détails** : réglez la valeur de la netteté sur zéro .

### **5.3 Comment réduire le bruit**

Lorsqu'on combine plusieurs images en utilisant la fusion d'exposition, l'image fusionnée apparaît plus douce que les images d'origine. Une des conséquences de cette combinaison des images bracketées est le moyennage et donc la réduction du bruit. Cependant, quand vous créez une image HDR 32-bit, vos images bracketées sont assemblées dans un espace linéaire qui s'étend sur toute la gamme des valeurs de luminance capturées par l'appareil photo. Si la photo la plus claire de votre séquence est trop peu exposée pour faire ressortir les parties sombres de la scène, alors le bruit de fond des images source se retrouvera directement dans l'image HDR. Le bruit d'une image HDR sera mis en évidence par le Tone Mapping, en particulier avec la fonction HDR – Révélateur car cette méthode augmente les détails de faible amplitude.

Bien que Photomatix offre une option de réduction du bruit pour le traitement des images HDR, il est toujours préférable d'éviter de prendre des photos bruitées aussi souvent que possible. Les deux fondamentaux pour réduire le bruit au maximum sont les suivants :

- **Tip 1**: Utilisez la sensibilité la plus faible possible : 100 ISO ou moins à chaque fois que c'est possible
- **Tip 2**: Exposez suffisamment, voire sur-exposez vos photos pour vous assurer que les parties les plus sombres de l'image la plus exposée du lot sont dans les tons moyens..

### **5.4 Photomatix Pro et la gestion des couleurs**

Photomatix Pro prend en charge la gestion des couleurs même avec le traitement des fichiers RAW. Vous devez cependant utiliser le même espace de travail dans Photomatix qu'avec vos autres logiciels de retouches d'images (Photoshop par exemple).

Photomatix prend en charge les trois espaces les plus populaires :

- **sRGB** : utilisé pour les images destinées au web.
- **Adobe RGB** : espace de travail souvent utilisé pour l'impression si l'image ne comporte pas de couleurs exagérément saturées.
- **ProPhoto RGB** : espace de travail à gamme étendue. A éviter avec les images 8-bit.

Pour tous les fichiers JPEG et TIFF, Photomatix Pro conserve l'espace de couleur des fichiers source.

### **Glossaire**

**AEB (MODE)** : mode de bracketing d'exposition automatique, ou Automatic Exposure Bracketing en anglais. Les appareils photo reflex et quelques compacts numériques offrent cette fonction. Ce mode vous permet de prendre trois images (ou plus) à la suite : une avec un temps d'exposition correct, une (ou plus) image sous-exposée et une (ou plus) image sur-exposée.

**ABERRATIONS CHROMATIQUES** : lors du passage de la lumière à travers les lentilles d'un objectif, les rayons lumineux correspondant aux différentes longueurs d'onde ne sont pas tous focalisés au même endroit. Le défaut de l'image qui en résulte se nomme aberration chromatique. Cette aberration apparaît souvent sous forme de franges violettes visibles au niveau des zones de transition à fort contraste.

**BIT** : les bits représentent des informations numériques dans les ordinateurs. Les images numériques sont constituées de bits. La profondeur des bits correspond à 2^(profondeur) niveaux (par exemple 256 niveaux pour 8-bit).

**BRUIT** : il est causé par les variations statistiques propres au capteur de l'appareil photo. Le bruit est toujours présent mais apparaît davantage avec de petits capteurs et lorsque la sensibilité est élevée.

**EXIF** : terme provenant de l'anglais « Exchangeable Image File » et désignant les informations enregistrées dans l'en-tête d'un fichier image. Ces informations concernent les données de prise de vue, le modèle d'appareil photo, le lieu, la date et l'heure et également les réglages de l'appareil.

**EXPOSITION** : c'est la quantité totale de lumière qui entre dans l'appareil photo durant le temps où l'obturateur est ouvert. L'exposition dépend de l'ouverture et de la vitesse de l'obturateur, mais aussi de la sensibilité à la lumière (contrôlé par l'ISO). Le terme exposition désigne aussi, de manière raccourcie, une photo.

**FICHIER RAW** : fichier contenant les informations brutes du capteur de l'appareil photo. Les images RAW ne possèdent pas de profil de couleur ni d'autres préférences de style appliqués de manière permanente.

Fusion d'expositions : combinaison de photos de la même scène prises avec différentes expositions et dans laquelle les détails dans les hautes lumières proviennent des images sous-exposées et les détails des ombres proviennent des images surexposées.

**HDR** : (High Dynamic Range en anglais) plage à grande dynamique.

**HISTOGRAMME** : l'histogramme représente la distribution de la luminosité dans les images numériques. Il aide à évaluer l'exposition correcte d'une photo. L'axe y représente la quantité de pixels et l'axe x représente l'échelle de luminosité.

**IL (indice de lumination) ou EV (en anglais)** : une mesure de l'exposition qui correspond à l'équivalent d'un diaphragme. Dans le sens absolu, IL est défini comme l'exposition d'une photo prise en 1 seconde à une ouverture de f/1 et une sensibilité de 100 ISO. Au sens relatif, l'exposition correcte correspond à 0 IL et tout écart est mesuré en IL positifs ou négatifs par rapport à ce repère.

Images bracketées : groupe de photos pris en utilisant le mode de bracketing d'exposition automatique. Il en résulte plusieurs clichés de la même scène pris sous des temps d'exposition différents.

**IMAGE HDR** : strictement parlant, une image HDR est une image intermédiaire possédant une dynamique de 32-bits par couche de couleur (soit 96 bits par pixel). Une image HDR résulte de la combinaison de plusieurs photos de la même scène prises avec des temps d'expositions différents et est stockée sous un format spécial. L'image intermédiaire HDR 32-bit doit être traitée à l'aide du tone mapping pour s'afficher correctement sur les moniteurs standards ou pour être imprimée. Il est devenu courant d'appeler "image HDR" le résultat du traitement de l'image HDR 32-bit à l'aide du tone mapping, en d'autres termes le résultat tone mappé, mais ceci n'est pas techniquement exact.

**JPEG** : format d'image très répandu et universel permettant d'enregistrer des fichiers avec une taille relativement faible. Les images JPEG subissent une compression qui détériore leur qualité ; il est déconseillé de faire des retouches et de sauvegarder une seconde fois ce type de fichiers.

**PIXEL** : c'est le nom donné au plus petit composant d'une image numérique. Chaque pixel peut être caractérisé par 8 ou 16 bit ou sous forme d'un nombre à virgule flottante (HDR 32-bit).

**PLAGE DYNAMIQUE** : dans le cadre de la photographie HDR, ce terme désigne la plage de luminosité totale d'une scène, des ombres les plus noires aux blancs les plus clairs.

**PPI** : nombre de pixels par pouce. Peut être utilisé pour décrire le nombre de pixels par pouce d'une image. Souvent confondu avec le DPI (point par pouce), utilisé par les imprimantes couleurs lors de l'impression d'une image.

**PRIORITÉ À L'OUVERTURE** : lorsque vous travaillez en mode priorité à l'ouverture (ou Av), vous sélectionnez l'ouverture de l'objectif et l'appareil détermine le temps d'exposition correct en fonction de la lumière disponible. La vitesse de l'obturateur dépend aussi de la sensibilité ISO. Il faut utiliser ce mode pour réaliser des clichés bracketées destinées à la photo HDR (lire la section 1 pour plus d'informations).

**PROFONDEUR DES BITS** : le nombre de bits utilisés dans un fichier pour représenter la couleur d'un pixel à un endroit donné d'une l'image.

**RAPPORT DE CONTRASTE** : autre façon de désigner la plage dynamique d'une scène. C'est le rapport entre les plages les plus sombres et les plages les plus claires.

**TIFF** : format d'image permettant de sauvegarder des images sans aucune perte de qualité. Ce format est pratique pour l'édition ou l'impression mais pas pour la publication sur le web.

**TONE-MAPPING** : traitement permettant de transformer une image HDR 32-bit en une image qui peut être affichée correctement sur un moniteur ou un tirage photo.

## **Informations**

FAQ

Vous pouvez trouver d'autres conseils et techniques, ainsi que d'autres informations régulièrement mises à jour, dans la FAQ en français du site HDRSoft : http://www.hdrsoft.com/fr/faq\_photomatix.html

## www.hdrsoft.com/fr